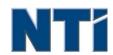

## NTI CORPORATION

NTI Media Maker 9 Premium

## NTI Media Maker 9 Premium

## Media Maker 9 Premium

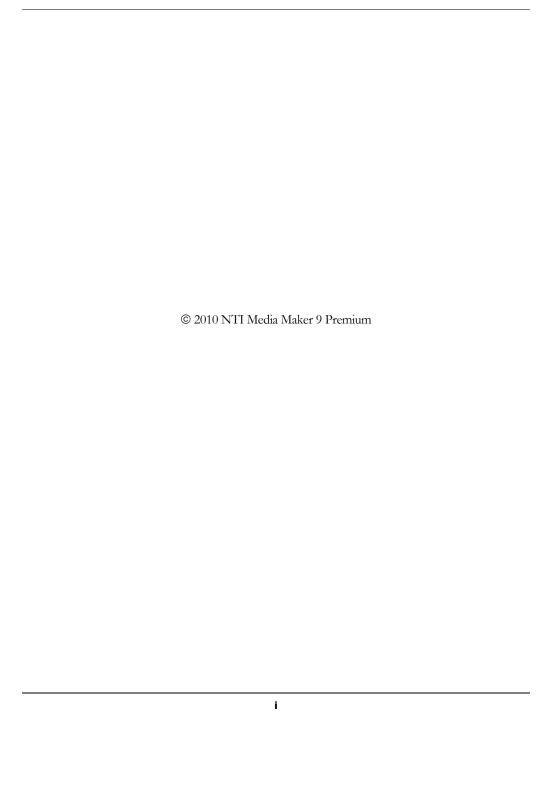

## **Table of Contents**

| INTRODUCTION                                                                                                    |                            |
|----------------------------------------------------------------------------------------------------|----------------------------|
| About NTI Media Maker 9                                                                                                    | 5                          |
| BASIC CONFIGURATION AND SETUP                                                                                                    | 7                          |
| USING THE SOURCE PANE                                                                                                    | 8                          |
| USING LAYOUT FILTERING                                                                                                    | 9                          |
| USING DESTINATION PANE                                                                                                    | 9                          |
| USING MULTI-BURNING                                                                                                    | 10                         |
|                                                                                                    |                            |
| WORKING WITH SIDEBAR GADGET                                                                                                    | 12                         |
| SIDEBAR BASIC CONFIGURATION                                                                                                    |                            |
| STEP 1 - MAKING BURN SELECTION                                                                                                    |                            |
| STEP 2 - DRAG AND DROP FILES                                                                                                    |                            |
| STEP 3 - BEGIN BURNING PROCESS                                                                                                    |                            |
| Burn Options                                                                                                    |                            |
| BONN OF FIGNS                                                                                                    |                            |
| WORKING WITH AUDIO FILES                                                                                                    | 16                         |
| AUDIO BASIC CONFIGURATION                                                                                                    |                            |
| USING TAG-EDITOR                                                                                                    |                            |
| Making an Audio CD/DVD                                                                                                    |                            |
| MAKING AN MP3 OR WMA CD                                                                                                    |                            |
| MAKING A LIVE AUDIOCD DISC                                                                                                    |                            |
| AUDIO TRACK PROPERTIES                                                                                                    |                            |
| AUDIO TRACK PROPERTIES                                                                                                    |                            |
|                                                                                                    |                            |
| WORKING WITH COPY FILES                                                                                                    | 31                         |
| WORKING WITH COPY FILES                                                                                                    |                            |
| GETTING STARTED                                                                                                    | 33                         |
| GETTING STARTED                                                                                                    | 33<br>34                   |
| GETTING STARTED                                                                                                    | 33<br>34                   |
| GETTING STARTED STEP 1 - SELECT SOURCE AND TARGET DRIVES STEP 2 - COPY AND COMPARE THE DISCS                                                                                                    | 33<br>34<br>35             |
| GETTING STARTED  STEP 1 - SELECT SOURCE AND TARGET DRIVES  STEP 2 - COPY AND COMPARE THE DISCS  WORKING WITH DATA FILES                                                                                                    | 33<br>34<br>35             |
| GETTING STARTED STEP 1 - SELECT SOURCE AND TARGET DRIVES STEP 2 - COPY AND COMPARE THE DISCS  WORKING WITH DATA FILES DATA - BASIC CONFIGURATION                                                                                                    | 333536                     |
| GETTING STARTED STEP 1 - SELECT SOURCE AND TARGET DRIVES STEP 2 - COPY AND COMPARE THE DISCS  WORKING WITH DATA FILES DATA - BASIC CONFIGURATION MAKING A DATA CD, DVD, BLU-RAY                                                                                                    | 33353638                   |
| GETTING STARTED STEP 1 - SELECT SOURCE AND TARGET DRIVES STEP 2 - COPY AND COMPARE THE DISCS  WORKING WITH DATA FILES DATA - BASIC CONFIGURATION MAKING A DATA CD, DVD, BLU-RAY MAKING A MIXED-MODE OR CD EXTRA DISC                                                                                                    | 33<br>34<br>35<br>38<br>39 |
| GETTING STARTED STEP 1 - SELECT SOURCE AND TARGET DRIVES STEP 2 - COPY AND COMPARE THE DISCS  WORKING WITH DATA FILES DATA - BASIC CONFIGURATION MAKING A DATA CD, DVD, BLU-RAY                                                                                                    | 33<br>34<br>35<br>38<br>39 |
| GETTING STARTED STEP 1 - SELECT SOURCE AND TARGET DRIVES STEP 2 - COPY AND COMPARE THE DISCS  WORKING WITH DATA FILES  DATA - BASIC CONFIGURATION MAKING A DATA CD, DVD, BLU-RAY MAKING A MIXED-MODE OR CD EXTRA DISC. SUPPLEMENT TO MAKING A DATA CD OR DVD                                                                                                    | 3334353638394648           |
| GETTING STARTED STEP 1 - SELECT SOURCE AND TARGET DRIVES STEP 2 - COPY AND COMPARE THE DISCS  WORKING WITH DATA FILES  DATA - BASIC CONFIGURATION MAKING A DATA CD, DVD, BLU-RAY MAKING A MIXED-MODE OR CD EXTRA DISC SUPPLEMENT TO MAKING A DATA CD OR DVD  WORKING WITH PHOTO FILES                                                                                                    | 3334353638394648           |
| GETTING STARTED STEP 1 - SELECT SOURCE AND TARGET DRIVES STEP 2 - COPY AND COMPARE THE DISCS  WORKING WITH DATA FILES  DATA - BASIC CONFIGURATION MAKING A DATA CD, DVD, BLU-RAY MAKING A MIXED-MODE OR CD EXTRA DISC SUPPLEMENT TO MAKING A DATA CD OR DVD  WORKING WITH PHOTO FILES PHOTO - BASIC CONFIGURATION                                                                                        | 3334353638394648           |
| GETTING STARTED STEP 1 - SELECT SOURCE AND TARGET DRIVES STEP 2 - COPY AND COMPARE THE DISCS  WORKING WITH DATA FILES  DATA - BASIC CONFIGURATION.  MAKING A DATA CD, DVD, BLU-RAY.  MAKING A MIXED-MODE OR CD EXTRA DISC.  SUPPLEMENT TO MAKING A DATA CD OR DVD  WORKING WITH PHOTO FILES  PHOTO - BASIC CONFIGURATION.  MAKING A SLIDESHOW VCD/DVD                                                    | 333435363839464855         |
| GETTING STARTED STEP 1 - SELECT SOURCE AND TARGET DRIVES STEP 2 - COPY AND COMPARE THE DISCS  WORKING WITH DATA FILES  DATA - BASIC CONFIGURATION.  MAKING A DATA CD, DVD, BLU-RAY.  MAKING A MIXED-MODE OR CD EXTRA DISC.  SUPPLEMENT TO MAKING A DATA CD OR DVD  WORKING WITH PHOTO FILES  PHOTO - BASIC CONFIGURATION.  MAKING A SLIDESHOW VCD/DVD.  MAKING A CINEMATIC SLIDESHOW                     | 33343536383946485555       |
| GETTING STARTED STEP 1 - SELECT SOURCE AND TARGET DRIVES STEP 2 - COPY AND COMPARE THE DISCS  WORKING WITH DATA FILES  DATA - BASIC CONFIGURATION.  MAKING A DATA CD, DVD, BLU-RAY.  MAKING A MIXED-MODE OR CD EXTRA DISC.  SUPPLEMENT TO MAKING A DATA CD OR DVD  WORKING WITH PHOTO FILES  PHOTO - BASIC CONFIGURATION.  MAKING A SLIDESHOW VCD/DVD                                                    | 33343536383946485555       |
| GETTING STARTED STEP 1 - SELECT SOURCE AND TARGET DRIVES. STEP 2 - COPY AND COMPARE THE DISCS.  WORKING WITH DATA FILES  DATA - BASIC CONFIGURATION. MAKING A DATA CD, DVD, BLU-RAY. MAKING A MIXED-MODE OR CD EXTRA DISC. SUPPLEMENT TO MAKING A DATA CD OR DVD.  WORKING WITH PHOTO FILES. PHOTO - BASIC CONFIGURATION. MAKING A SLIDESHOW VCD/DVD. MAKING A CINEMATIC SLIDESHOW. MAKING A PHOTO DISC. |                            |
| GETTING STARTED STEP 1 - SELECT SOURCE AND TARGET DRIVES STEP 2 - COPY AND COMPARE THE DISCS  WORKING WITH DATA FILES  DATA - BASIC CONFIGURATION.  MAKING A DATA CD, DVD, BLU-RAY.  MAKING A MIXED-MODE OR CD EXTRA DISC.  SUPPLEMENT TO MAKING A DATA CD OR DVD  WORKING WITH PHOTO FILES  PHOTO - BASIC CONFIGURATION.  MAKING A SLIDESHOW VCD/DVD.  MAKING A CINEMATIC SLIDESHOW                     |                            |

| WORKING WITH VIDEO FILES           | 67  |
|------------------------------------|-----|
| VIDEO - BASIC CONFIGURATION        | 69  |
| MAKING A DVD-VIDEO DISC            |     |
| MAKING A VIDEO OR SUPER VIDEO DISC | 72  |
| MAKING A CINEMATIC VIDEO           |     |
| USING DVD FIT                      |     |
| MI SCELLANEOUS                     | 94  |
|                                    |     |
| CD DRIVE PROPERTIES                |     |
| CD AND VIDEO PROPERTIES            |     |
| OPTIONS                            | 93  |
| TECHNICAL SUPPORT                  | 96  |
| MEDIA MAKER DVD SUPPORT            | 98  |
| INSTALLING NTI MEDIA MAKER 9       |     |
| System Requirements                | 100 |
| WEB RESOURCES                      | 101 |
| BASIC TERMINOLOGY                  |     |
|                                    |     |

# Chapter

## Introduction

# Chapter 1 — Introduction About NTI Media Maker 9 Basic Configuration and Setup Using the Source Pane Using Layout Filtering Using the Destination Pane Using Multi-Burning

#### About NTI Media Maker 9

NTI Media Maker 9 is a CD mastering software. Using NTI Media Maker 9 and a supported CD/DVD recorder, you can produce Compact Discs in various formats, including CD-ROM, CD-ROM XA, DVD-ROM, Audio CD, Video CD, Mixed Mode, and CD Extra. The familiar Windows interface makes CD-ROM publishing as easy as dragging and dropping files or pointing and clicking a mouse. Simply *drag and drop* files from your source hard disk or other media to your CD layout image and in minutes you will have mastered your own CD.

NTI Media Maker 9's intuitive user interface allows you to instantly navigate your way around your computer to locate files easily. Locate files using the Windows's find utility easily from the toolbar. Our all-new user interface has never been easier. All operations are accomplished in very simple steps. Each step is clearly identified by NTI Media Maker 9.

Recording most CD types is a simple two-step process.

- Step one, layout the target disc using tools like Explorer and Find directly from the NTI Media Maker 9 window.
- Step two writes the CD.

Creating your own CDs has never been easier or faster Using NTI Media Maker 9 and now you can create your own personalized jewel case covers and CD labels with our new JewelCase Maker program.

## NTI Media Maker 9 offers the following advantages, making it the best and easiest solution for making your own CDs.

- New NTI Media Maker 9 Sidebar gadget for easier and faster media burn.
- Takes advantage of 32-bit power of Windows and supports long file names.
- CD Copy supports most major CD formats, including: CD-ROM, CD-ROM XA, DVD-ROM, Audio CD, Video CD, Mixed Mode and CD Extra.
- Pre-masters data CD (CD-ROM, CD-ROM XA, DVD-ROM), and Audio CD.
- FileCD for convenient drag-and-drop, packet-writing to BD-RE/±RW/-RAM or CD-RW media.
- Makes Audio CD from WAV, WMA, or MP3 files.
- Drag & Drop files to create disc images.
- Adjustable software settings make CD recording a smooth and reliable operation.
- Read track will backup a track from a disc in the CD-Recorder to a hard disk.
- Compile Audio CD sounds from various source CDs to a CD-R disc with a minimum hard disk space requirement
- Multi-session support.
- Session Explorer, File Compare Utility, and JewelCase Maker.

- Track-At-Once, Disc-At-Once, and Session-At-Once recording.
- User selectable inter-track gap.
- Plug-In support to enhance the power of your NTI Media Maker 9 software.

## In addition to the above, NTI Media Maker 9 offers the following features:

- New UDF versions to support disc layout properties: 2.0, 2.5, and 2.6.
- Available cross media copy for single track data disc from CD to DVD to Blu-ray.
- New disk image source support (\*.CUE/BIN & \*CCD) in Copy, Data Disc, and Video\_TS.
- Updated Settings such as user interface color and language settings.
- Records Audio CD's on the fly directly from line-in and microphone, ideal for live sound recording such as Karaoke.
- Premasters Video CD/Super VCD, Mixed Mode, CD Extra, and Custom CD.
- MPEG-1 encoding converts AVI files to MPEG-1 format for Video CD mastering.
- MPEG-2 encoding converts AVI files to MPEG-2 format for Super Video CD mastering.
- VCD/SVCD Slideshow with and without background audio.
- VCD/SVCD Menu.
- MP3 encoding converts CD tracks, WMA, and WAV files to MP3 format.
- WMA encoding converts CD tracks, WAV, and MP3 files to WMA format.
- New and improved JewelCase Maker utility to design your own CD labels and jewel-case inserts.
- Audio Editor with Trim, Normalize, Fade, Echo, Filter and Amplify functions.
- Create a MP3 CD from any supported audio track.
- Create a WMA CD from any supported audio track.

## **Basic Configuration and Setup**

## Welcome to NTI Media Maker 9!

NTI Media Maker 9 is your one stop audio, video, photo, data, backup and utilities media resource.

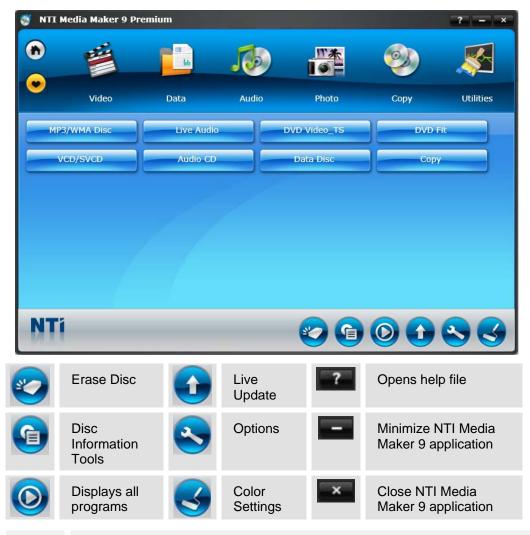

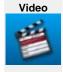

- Launch NTI Home Video Maker to compile, arrange, and customize your image and video files into a unique presentation.
- Launch DVD Fit to view, organize, and customize the desired content of your compressed DVD movie.
- Burn DVD-Video

- Create a VCD/SVCD
- Create a Cinematic Video CD

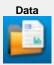

- Create a data CD/DVD
- Create a CD Extra CD (audio and data)
- Create a mixed-mode CD (audio and data)

#### Audio

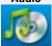

- Create an Audio CD from WMA, WAV, or MP3 files.
- Create an MP3 CD from any supported audio files.
- · Edit your audio files with Audio Editor.
- Record an audio CD directly from line-in and microphone.
- Rip your music collection with NTI Ripper.

## Photo

- · Create a photo disc.
- Create a Cinematic Slideshow CD.
- Create a VCD/DVD Slideshow.

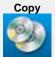

- Copy from a CD disc to a CD-R disc (in a CD-Recorder) when both drives are connected to the PC.
- Clone a disc.

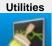

- Launch NTI TestDrive to analyze the performance and get information about your hard drive and various media types.
- Launch NTI Session Explorer to see the sessions on your CD/DVD.
- · Launch Digital Jack to play audio files.
- Launch NTI JewelCase Maker to make CD labels.

## **Using the Source Pane**

#### **Using the Windows Explorer pane**

The Explorer pane is split vertically into two panes. The left pane displays the system resource tree while the right pane displays information about the item selected in the resource tree. Generally, the right pane displays the files and folders contained in item selected in the resource tree. The two panes may be resized vertically by dragging the splitter bar between them. Dragging the splitter bar to the left will display more of the file information in the right hand pane while reducing the visible portion of the resource tree in the left-hand pane.

The information pane has four columns displaying the file/folder name, its size, the file type, and the last modified date. The files may be sorted on any one of these columns by clicking on the column header. By default, files are sorted

alphabetically (ascending) by name. Click the Name column heading to sort them in descending order by name. Click it again and the files are now sorted in ascending order by name.

#### Notes:

- NTI Media Maker 9's explorer pane will display both the audio tracks and data files/folders found on a CD-Extra or Mixed-Mode disc is inserted in a CD drive on your system.
- For data track layouts, the destination pane will also have a resource tree pane and file information pane that resembles the Explorer view found in the source pane. Items can be dropped on either pane and positioned accordingly. For Audio or Video CDs, there is no resource tree pane. Items dropped into the destination pane will be added to the end of the list. You can move them up or down the list by dragging and dropping them where you want them in the track list.

## **Using Layout Filtering**

NTI Media Maker 9's layout filtering allows you to select the type of files you would like to view in the Explorer pane. In many layouts, the filters are fixed based on the type of CD you are creating. For instance, the Audio CD layout's filtering is set to only display CD-DA tracks, MP3, WAV, and WMA audio files. This makes sense given that NTI Media Maker 9 only supports these file types when burning an Audio CD.

However, let's say that you want to copy your MP3 collection onto a CD/DVD-ROM/Blu-ray. You can do this simply by setting the data layout filter to \*.mp3 and then use the Explorer pane to locate and drag them into your Data CD/DVD/Blu-ray layout.

#### Notes:

- ⊕ By default, empty folders are included in the layout during drag & drop operations. An empty folder is defined as any folder not containing any files that match the current filter settings. You may change this default setting from the File Types Tab in the Options dialog.
- ♣ You can set the layout filters for all layout types from the File Types Tab in the Options dialog.

## **Using the Destination Pane**

For data tracks, the destination pane mirrors the source (Explorer View) pane and operates in much the same manner. You can Drag and drop files/folders to new positions within the CD layout image, create new folders, rename, or even delete files and folders. It is important to remember that moving, renaming and deleting files from the destination pane only impacts the CD layout and not the original files/folders on your system. These changes will only affect the file names and directory structure of the virtual CD image and any subsequently

recorded CD. If you rename a file in the destination pane, the resulting CD will use the new name while the original source file name is not changed on the source device.

Similar to the Explorer view found in the source pane, the left pane of the data track layout contains a resource tree. The resource tree works just like the tree found in Windows Explorer. You can expand or collapse branches with the click of your mouse. Files and folders can be moved with a drag and drop operation. You can add a new folder to your layout or access Cut, Copy, Paste, and other frequently used functions through a shortcut menu activated by a click of your right mouse button.

The right-hand pane is an information pane similar to that found in the Explorer View. It has six columns displaying the file/folder name, its size, the file type, last modified date, status and its source. The files may be sorted on any one of these columns by clicking on the column header. By default, files are sorted alphabetically (ascending) by name.

As mentioned above, the Audio and Video Track layout panes do not contain a resource tree. Instead, they have a single pane to drop files. By default, new files are appended to the Track List found in the destination pane. Once dropped onto the destination pane, they can be re-ordered in the track list with the mouse. Simply select the track to move and drag it to the new position in the list.

## **Using Multi-Burning**

The multi-burning feature allows you to burn on more than one recorder at a time. This feature can be used on the following programs in NTI Media Maker 9:

• Audio CD

Photo Maker

Cinematic Slideshow

Data CD

MP3 CD

Photo Disc

Mixed Mode

• DVD Fit

VCD/SVCD

CD-Extra

Video\_TS

Cinematic Video

 Home Video Maker  VCD/DVD Slideshow

**NOTE:** Your computer must have at least two or more recorders to use the multi-burning feature.

## Using Multi-Burning:

1. Once you have selected and added your audio or data file on the source pane, click on the drop-down menu located below the Explorer Window and select Multiple Recorders (Multi-burn).

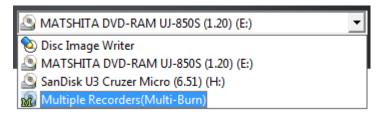

2. Click on the Burn button to open the Write Disc window and set the following options:

#### **Write Disc Options:**

Mode Type: • Simulate

• Write (Default)

Copies: Select the number of discs to copy.

 Speed: • Maximum - The program will set the extraction to the fastest speed available for the best possible extraction quality.

> Minimum - The program will set the extraction to the slowest speed available for the best possible audio extraction quality.

Shut down option: Click on the check box to shut down computer when the task

is completed.

Drive selection: Select the drives to include for multi-burning.

#### Write Method (Advanced Options):

Smart decision: The program will automatically decide the write method.

Track-At-Once: (close session, leave disc open; leave session and disc open;

close session and disc)

Session-At-Once: With Session-At-Once writing mode, the CD recorder's laser

does not stop until the all data from the current session is written to disc. Session-At-Once is related to the process of

recording multisession discs.

Disc-At-Once: With Disc-At-Once writing mode, the CD-Recorder laser will

not stop until the entire disc has finished recording. The disc is closed, and there are no link blocks between any two

tracks.

3. Click on Start to begin multi-burning.

# Chapter 2

# Working with Sidebar Gadget

| Chapter 2 — Working with Sidebar Gadget |
|-----------------------------------------|
| Sidebar Basic Configuration             |
| Step 1 – Making Burn Selection          |
| Step 2 – Drag and Drop Files            |
| Step 3 – Begin Burning Process          |
| Burn Options                            |
|                                         |
|                                         |
|                                         |
|                                         |
|                                         |
|                                         |
|                                         |
|                                         |
|                                         |
|                                         |
|                                         |
|                                         |
|                                         |

## **Sidebar Basic Configuration**

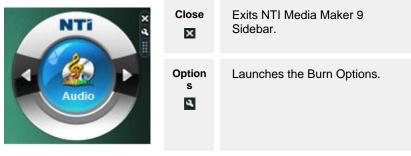

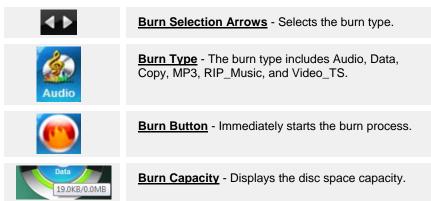

## **Step 1 - Making Burn Selection**

## To select a Burn Type:

1. Simply press on one of the two white arrows located on the sides of the gadget.

#### Note:

€ Each burn type has a different icon.

2. After you have selected the burn type, proceed to Step 2.

## Step 2 - Drag and Drop Files

## $\stackrel{\text{\tiny M}}{\hookrightarrow}$ To place a file into the sidebar:

1. To input the files into the burner, simply drag the files into the gadget and the Burn button will appear.

#### Note:

- ♣ The capacity of the burn is displayed when you mouse over the green bar.
- 2. Continue to Step 3 to begin the burning process.

## **Step 3 - Begin the Burning Process**

## $\stackrel{\textstyle \nwarrow}{\hookrightarrow}$ To begin the burning process:

- 1. Once you are satisfied with the files, click on the burn button located in the middle of the gadget.
- 2. Congratulations, the burning is now complete!

## **Burn Options**

To display the selected files of the compilation, simply click on the Option button (12). See the table below for the following options for each burn type:

| Audio<br>Data<br>Video_T<br>S | Selected Files - All files that will be burned will be displayed on this window. Each file can be added or removed by the user. A folder can also be added on the list.  Select Writer - Enables the user to change the current burner.                                                                        |
|-------------------------------|----------------------------------------------------------------------------------------------------|
| MP3                           | Selected Files - All files that will be burned will be displayed on this window. Each file can be added or removed by the user. A folder can also be added on the list.  Select Writer - Enables the user to change the current burner.  Select Bit rate - Allows user select the but rate of the compilation. |
| Сору                          | Enables the user to change both the current source and target destination of the copy.                                                                                                    |
| RIP_Mus<br>ic                 | Select Writer - Enables the user to change the current burner.  Select Audio Format - Allows the user to change the format type.  Output Path - Selects the destination to save the ripped music files.                                                                                                    |

# Chapter 3

## **Working with Audio Files**

| Chapter 3 — Working with Audio Files |
|--------------------------------------|
| Audio - Basic Configuration          |
| Using Tag-Editor                     |
| Making an Audio CD/DVD               |
| Making a MP3 or WMA CD               |
| Making a Live Audio CD Disc          |
| Audio Track Properties               |
|                                      |
|                                      |
|                                      |
|                                      |
|                                      |
|                                      |
|                                      |
|                                      |
|                                      |
|                                      |
|                                      |
|                                      |

## **Audio - Basic Configuration**

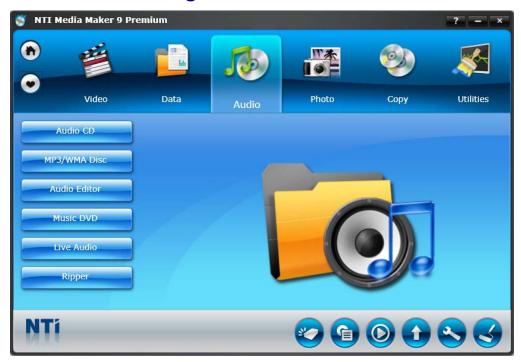

<u>Audio CD</u> - Compile and write your audio files onto a CD. You can also edit your CD layout properties, convert files, erase discs and set other options.

<u>MP3 Disc</u> - Compile and write your MP3 files onto a CD. You can also edit your CD layout properties, convert files, erase discs and set other options.

<u>Audio Editor</u> - Audio Editor is an easy-to-use utility that allows you to cut and paste sound clips and add various effects to your wave (.wav) file library.

<u>Music DVD</u> - Compile and write your audio files onto a DVD. You can also edit your CD layout properties, convert files, erase discs and set other options.

<u>Live Audio</u> - Record live input from either a microphone or other devices connected to your sound card and write it to an audio track on the disc.

<u>Ripper</u> - Compile and rip your audio files into a play list. You can also edit your MP3 encoding quality, configure your volume balancing, and set other options.

## **Using Tag-Editor**

The Tag-Editor feature allows you to organize your MP3 or WMA files by being able to add and edit information about your file.

## Using Tag-Editor

- 1. Once you have selected and added your audio file on the source pane, right-click on file and select Tag Editor.
- Enter the following information about your MP3 or WMA file: Artist, Title, Album, Year, Track Number, Genres, and Comment. You can use the Previous Track or Next Track buttons to scroll through the tag information.
- 3. Click on OK to finish.

## Making an Audio CD/DVD

## Step 1 - Creating an Audio CD Layout Opening a new Audio CD layout

## To open a new Audio CD layout:

1. Click the Audio icon on the Home Screen.

#### Note:

- ₱─ If you are in a different layout then you can click the Home button
  on the toolbar to return to the Home Screen.
- 2. Select Audio CD from the Audio Menu.

Once you choose the Audio CD layout, NTI Media Maker 9 will display the layout area with an Audio Track Layout in the destination pane. Always remember to save your Audio CD layout once you have created it even though it is blank. You should save your layout file often enough to reduce the risk of losing your work. By default, NTI Media Maker 9 will use the .CDM extension name for Audio CD Virtual images.

## **Building an Audio CD layout**

To build your Audio CD layout, you can import audio tracks from either your CD-ROM drive, MPEG-1 Layer 3 (.mp3) files, WMA files or Wave (.wav) files from your hard disk. Importing files is easy with NTI Media Maker 9. There are three basic ways to import files into your Audio CD layout.

Using the Add file Method:

You can manually select files to be imported by clicking the Add button on the toolbar or choosing the Add... item from the Track Menu. When selected, NTI Media Maker 9 displays a standard Open dialog box allowing you to select the files to be imported.

As discussed above, NTI Media Maker 9 will display an Explorer view when creating or editing an Audio CD layout. From this view, you can select the files or folders you wish to import and drop them to the desired position in the audio track layout.

## $\stackrel{\text{td}}{\hookrightarrow}$ To Add an audio track to the Audio CD layout:

- 1. Navigate the resource tree to locate the desired audio track.
- 2. Click on the desired file or folder.
- 3. Hold the mouse button down while dragging the selection to the destination pane.
- 4. Release the mouse button to drop the selected track in the destination layout.

#### Note:

- NTI Media Maker 9's explorer pane will display both the audio tracks and data files/folders found on a CD-Extra or Mixed-Mode disc is inserted in a CD drive on your system.
- When an Audio CD is used as a source and you are online, NTI Media Maker 9 automatically looks for that CD in an online database. If a match is found, all album, track and artist information is updated from the online database. This information is kept and automatically inserted in the appropriate CD Text entries when you burn CD containing tracks from an Audio CD.
- ♣ NTI Media Maker 9 automatically converts .mp3, .wma and .wav files to CD-DA tracks before they are written to the resulting Audio CD disc.

## Using Play Lists (Drag-and-Drop):

It is also possible to create an Audio CD layout from your favorite Music Café play lists. All .m3u compatible play list files may be dropped directly onto the CD Layout. NTI Media Maker 9 will import all necessary track information from the play list.

#### Note:

\*The .m3u play list format is supported by other popular media players like WinAMP and MusicMatch. Check your media player to see if it supports the .m3u play list format.

#### **Editing an Audio CD layout**

After you build your Audio CD layout, you can edit the layout to suit your preference.

## $\stackrel{\mbox{\scriptsize $M$}}{\hookrightarrow}$ To delete an audio track from the Audio CD layout:

- 1. Select the audio track to delete from the track list.
- 2. Click Delete on the NTI Media Maker 9 toolbar.
- 3. Click Yes to confirm the deletion.

## $\overset{\text{td}}{\leadsto}$ To move an audio track to a new position in the track list:

- 1. Select the audio track to move.
- 2. While holding down the left mouse button, drag the selection to the desired position in the track list.
- 3. Drop it in the new location by releasing the left mouse button.

#### Note:

NTI Media Maker 9 displays a horizontal line across the track list to indicate where the track will be dropped in the track list.

## $\stackrel{\text{td}}{\hookrightarrow}$ To play an audio track from the Audio CD layout:

- 1. Select the audio track to play from the track list.
- 2. Choose the Play item from the Track Menu.

## $^{\mbox{\tiny $M$}}$ To view the track properties of an audio track in the Audio CD layout:

- 1. Select the desired audio track from the track list.
- 2. Click Properties on the NTI Media Maker 9 toolbar.
- 3. Click OK to close the Track Properties dialog and make any requested changes.

## **Setting the Audio CD Layout Properties**

The Audio CD Properties dialog allows you to set the following: Title, Performer, Songwriter, Composer and Arranger.

## To view/set the Audio CD layout properties:

- 1. Click CD Layout Properties button on the toolbar.
- 2. View/modify the CD Layout properties as desired.
- 3. Click OK to close the Audio CD Properties dialog and make any requested changes.

#### Notes:

- Audio CD Properties (CD Text) are available for audio tracks recorded in the first session written in either Session-At-Once (SAO) or Disc-At-Once (DAO) writing modes. It is not mandatory to create entries in any of the fields but it is highly recommend that you enter the Title and Artist information.
- ♣→ You can click the corresponding Apply to All Tracks button to copy the information entered to all tracks of this CD or Layout.

## **Step 2 - Writing a Disc Writing an Audio CD disc**

After you finish editing your Audio CD layout, you can start recording. It is a good idea to perform a test simulation to reduce the risk of errors.

There is a difference between recording an Audio CD disc and recording a CD-ROM disc. For CD-ROM disc recording, NTI Media Maker 9 will try to write a single track to reduce the overhead of gaps in between tracks. However, in Audio CD disc recording, one track from the Audio CD image is one track on the disc.

After a successful simulation, you can write to the disc. The steps to write your Audio CD are the same as those for a test simulation. You must either select the Test & Write or Write option from the Write CD dialog box. Review the other settings and click Start to record your new CD.

#### Note:

Remember to set the Volume Balancing and CD Text options from the Write CD dialog. Please consult Write CD Options in Chapter 3 for specific information on these options.

### **Using Audio Swapping**

In addition to using sound files like .mp3, .wav & .wma, you can create an Audio CD that includes tracks from one or more Audio CDs. Simply drag all your favorite tunes from your CD collection into the Audio layout and then burn your CD. NTI Media Maker 9 will prompt you for all CDs necessary and save any CD-DA track to your temporary directory before burning the desired Audio CD.

## $\begin{tabular}{l} \begin{tabular}{l} \begin{tabu$

- 1. Create your Audio Layout as described above.
- Insert the Audio CD you wish to copy tracks from into the CD/DVD ROM.
- 3. Select the desired source CD drive from the resource tree.
- 4. Drag and drop the tracks you want to copy to the Audio Track Layout.

#### Notes:

- NTI Media Maker 9 will ask you if you want to extract the file
  from the source CD now or wait until the Audio Layout has
  been completed. If you want NTI Media Maker 9 to copy the
  extract the audio track to your system now then choose the
  "Yes" option and click continue. Choosing the "No" option will
  extract all CD-DA tracks before burning the Audio CD.
- <sup>8</sup>
  → You can click the browse button to select a new temporary directory if necessary.
- Check the Don't Ask Again box to have NTI Media Maker 9 remember your preference for future Audio Swapping operations.
- 5. Repeat steps 4 and 5 to copy additional tracks from the current Audio CD.
- Repeat steps 2 thru 4 to copy additional tracks from a different Audio CD
- 7. Click Step 2 to burn your compilation CD.

#### Notes:

- NTI Media Maker 9 will now create temporary copies of any audio tracks in your layout from the CD that is currently in the source CD drive. Should any tracks in the current layout not be found on the CD currently in the source drive you will be prompted to enter the CD containing that track and press "Retry." This will continue until all CD-DA tracks have been found and copied to the Program Cache Buffer directory.
- If you do not have enough free disk space to hold your temporary audio files an error message is displayed. You can either make more space available on your hard drive or switch temporary directory to a different hard drive by changing the "Directory for Program Cache Buffer" setting on the General Tab of the Options settings. The Options settings can be displayed by selecting the Options... item from the Tools Menu.
- 8. If you are using the same drive as both the source and the target CD Maker will prompt you to "Please insert a recordable CDRW or CD-R disc into the CD-Recorder" after it has coping all necessary CD-DA tracks. Insert a blank disc and press "OK."
- 9. Click Yes at the "Do you still want to continue?" prompt.
- Choose the writing options you want and click "Start" to burn your Audio CD.

#### **Audio File Conversions**

### Converting a CD-DA Track to an Audio File

You can convert a selected audio track from an Audio CD disc to any of the supported audio file formats.

## To convert a CD-DA track to an Audio file:

- 1. Select the CD-DA track to be converted from the track list.
- 2. Choose the Convert Audio File Format... item from the Track Menu or right click on the selected CD-DA track and choose Convert/Extract.
- Enter the new name and path information. By default, NTI Media Makeruses the same path as the source file. A .wav file extension will be automatically appended to the given file name.
- 4. Select the desire file format option from the Save as type list.
- 5. Click Save

#### Notes:

- If there is not enough space on the selected hard disk drive, a warning message box will be displayed.
- ♣ The Convert Audio Format... function is also available by right-clicking on the desired track and selecting it from the Quick Command Menu.

#### Audio File Format Conversions (Wave, WMA and MP3)

You can convert any supported audio file format to another with NTI Media Maker 9.

## $\stackrel{\text{td}}{\hookrightarrow}$ To convert an audio file to another format:

- 1. Select the audio file to be converted file from the track list.
- 2. Choose the Convert Audio Format... item from the Track Menu, or right click on the selected audio file and choose Convert/Extract.
- 3. Enter the new name and path information. By default, NTI Media Maker 9 uses the same path as the source file. The appropriate file extension will be automatically appended to the given file name.
- 4. Select the desired audio format option from the Save as type list.
- 5. Click Save

#### Notes:

 If there is not enough space on the selected hard disk drive, a warning message box will be displayed. ♣¬ The Convert Audio Format... function is also available by right-clicking on the desired track and selecting it from the Quick Command Menu.

### Making a MP3 or WMA CD

## Step 1 - Creating a New MP3 or WMA CD Layout Opening a new MP3 or WMA CD layout

The first step in making your MP3/WMA CD is to create or open a MP3 or WMA CD layout and save it.

## To open a new MP3 or WMA CD layout:

1. Click the Audio icon on the Home Screen.

#### Note:

- ₽ If you are in a different layout then you can click the Home button on the toolbar to return to the Home Screen.
- 2. Select MP3 or WMA CD from the Audio Menu.

Once you choose the MP3 or WMA CD layout, NTI Media Maker 9 will display the layout area with an Data Track Layout in the destination pane. Always remember to save your MP3 or WMA CD layout once you have created it even though it is blank. You should save your layout file often enough to reduce the risk of losing your work. By default, NTI Media Maker 9 will use the .CDM extension name for MP3 or WMA CD Virtual images.

### **Building a MP3 or WMA CD layout**

To build your MP3 or WMA CD layout, you can import audio tracks from either your CD-ROM drive, MPEG-1 Layer 3 (.mp3) files, WMA files or Wave (.wav) files from your hard disk. Importing files is easy with NTI Media Maker 9. There are four basic ways to import files into MP3 or WMA Audio CD layout.

## Using the Add File Method:

You can manually select files to be imported by clicking the Add button on the toolbar or choosing the Add... item from the Track Menu. When selected, NTI Media Maker 9 displays a standard Open dialog box allowing you to select the files to be imported.

As discussed above, NTI Media Maker 9 will display an Explorer view when creating or editing a MP3 or WMA CD layout. From this view, you can select the files or folders you wish to import and drop them to the desired position in the audio track layout.

## $\stackrel{ extstyle extstyle e$

- 1. Navigate the resource tree to locate the desired audio track.
- 2. Click on the desired file or folder.
- 3. Hold the mouse button down while dragging the selection to the destination pane.
- 4. Release the mouse button to drop the selected track in the destination layout.

#### Note:

NTI Media Maker 9's explorer pane will display both the audio tracks and data files/folders found on a CD-Extra or Mixed-Mode disc is inserted in a CD drive on your system.

## Using Play Lists (Drag-and-Drop):

It is also possible to create a MP3 or WMA CD layout from your favorite Music Café play lists. All .m3u compatible play list files may be dropped directly onto the MP3 or WMA CD Layout. NTI Media Maker 9 will import all necessary track information from the play list.

#### Note:

- ♣ The .m3u play list format is supported by other popular media players like WinAMP and MusicMatch. Check your media player to see if it supports the .m3u play list format.
- NTI Media Maker 9 automatically converts CD-DA, .mp3, .wma and .wav files before they are written to the resulting MP3 or WMA CD.

### Creating a play list for a MP3 or WMA CD Layout

## To create a play list for your MP3 or WMA CD layout:

- 1. Click the Play list button on the MP3 or WMA CD layout.
- 2. Drag and drop the MP3 tracks in the desired play sequence.
- 3. Click Ok to save the changes to your play list and close the Play list dialog.

#### Note:

- ♣ The Audio Tracks are written to the CD in the order specified in the layout and will be played in that order when the CD is played from a MP3/WMA player.
- §→ You can use the Shuffle button to randomly create the playing sequence or Reset to return to the original play sequence.

#### **Editing a MP3 or WMA CD Layout**

After you build your MP3 or WMA CD layout, you can edit the layout to suit your preference.

## To delete an audio track from the MP3 or WMA CD layout:

- 1. Select the audio track to delete from the track list.
- 2. Click Delete on the NTI Media Maker 9 toolbar.
- 3. Click Yes to confirm the deletion.

## To play an audio track from the MP3 or WMA CD layout:

- 1. Select the audio track to play from the track list.
- 2. Choose the Play item from the Track Menu.

## Step 2 - Writing a Disc

### **Test Writing a disc (Simulated Recording)**

After you finish editing your MP3 or WMA CD layout, you can start recording. It is a good idea to perform a test simulation to reduce the risk of errors.

#### Writing a MP3 or WMA CD disc

After a successful simulation, you can write to the disc. The steps to write your MP3 or WMA CD are the same as those for a test simulation. You must either select the Test & Write or Write option from the Write CD dialog box. Review the other settings and click Start to record your new CD.

## Making a Live Audio CD Disc

## **Step 1 - Creating a Live Audio CD Layout Getting Started**

Live Audio refers to recording live audio input from a microphone or other audio source to an audio track on a CD-R disc. It might be that you wish to record some piece of music from your personal collection. You can do this with NTI Media Maker 9 and live audio recording. NTI Media Maker 9 will record live input from either a microphone or other devices connected to your sound card. You can connect a microphone to the microphone port of the sound card or any other device that can connect to the Line In port of your sound card. NTI Media

Maker 9 will collect the live audio information passed to it by the sound card and write it to an audio track on the disc.

#### Note:

Live audio recording requires that your drive support 1x writing to CD-R media.

#### Opening a new Live Audio layout

## To open a new Live Audio layout :

1. Click the Audio icon on the Home Screen.

#### Note:

- If you are in a different layout then you can click the Home button on the toolbar to return to the Home Screen.
- 2. Select Live Audio from the Audio Menu.

Once you open a Live Audio layout, NTI Media Maker 9 will display an audio track layout in the destination pane. The source pane is not required since all audio input is coming from either the microphone or line-in jacks of your PC's sound card. You simply select the input source from the Audio Source combo box.

Live Audio works different from the other CD types mentioned previously. There is no actual layout file required as the audio information is retrieved from your sound card and written directly to the CD-R media. All the recording is done during Step Two.

### Adjusting the volume for Live Audio recording.

## To adjust the volume for Live Audio CD recording:

- Double-click the Volume Control icon on the system tray next to the time.
- 2. Select the Properties item from the Options Menu.
- 3. Select the "Recording" option.
- 4. Place a check mark next to the Line-In or Microphone box (depending on your audio source) and Press OK.
- 5. Place a check mark in the "Select" box to choose either Microphone or Line-in (depending on your audio source).
- 6. Minimize, but do not close Volume Control dialog box.

## Step 2 - Write a Live Audio CD disc Write a Live Audio CD disc

Simply click the Step 2 button from the layout area to write your Live Audio disc. NTI Media Maker 9 displays a Record Live Audio dialog when you click the Step 2 button.

Clicking the Start button causes NTI Media Maker 9 to record the live audio data coming from your system's sound card and start recording it to disc. Simply click Stop to end the recording process.

Once all the audio data is written to the CD-R disc a "Recording Finished" message appears in the Record Live Audio dialog and the Close and Start buttons are again enabled. You can record additional Live Audio samples or click Close to end your live audio recording. You will be asked if you wish to close the session once you have exited the Record Live Audio dialog. You should leave the session open if you have more data to record on this disc. It is a good idea to leave your session open until you have recorded all the desired audio selections.

#### Note:

Select the "Disc Image Writer" as the recorder to save the Live Audio recording to a wave file for later use.

## **Audio Track Properties**

## **Viewing Audio Track Properties**

You can view the properties for any audio track in your layout.

To view the track properties of an audio track in the Audio CD layout:

- 1. Select the desired audio track from the track list.
- 2. Click Properties on the NTI Media Maker 9 toolbar.
- 3. Click OK to close the Track Properties dialog and make any requested changes.

#### General Tab

The General tab contains track title, number and description information for the selected audio track.

#### Track Title

This is a text description of the track. Note that it will not be written to the disc - it is just for reference. You can give a new title to the selected track. For example, you can type in the corresponding song name in place of the default title "Track 6".

#### Track Number

You can update the Track Number in this field. This is an alternative method to move the track.

#### **CD Text Tab**

The CD Text tab allows you to include additional information about the selected track including the Performer, Songwriter, Composer and Arranger.

#### Title

Displays the track's title information.

#### Performer

Displays the track's performer.

#### Songwriter

Displays the track's writer.

#### Composer

Displays the track's composer.

#### Arranger

Displays the track's arranger.

#### Notes:

- \* These fields must be filled in to correctly record CD Text information on your Audio CD. Your recorder must support the writing of CD Text (See the Write Tab of the Drive Properties dialog to verify your drive's capabilities.) You must also check the CD Text box of the Write CD dialog to enable the writing of CD Text information during the creation of an Audio CD.
- <sup>8→</sup> You can click the corresponding Apply to All Tracks button to copy the
  information entered to all tracks of this CD or Layout.

# Chapter 4

## **Working with Copy Files**

| Chapter 4 — Working with Copy Files      |
|------------------------------------------|
| Getting Started                          |
| Step 1 – Select Source and Target Drives |
| Step 2 – Copy and Compare the Discs      |
|                                          |
|                                          |
|                                          |
|                                          |
|                                          |
|                                          |
|                                          |
|                                          |
|                                          |
|                                          |
|                                          |
|                                          |
|                                          |
|                                          |
|                                          |

## **Getting Started**

Copying a CD/DVD has never been easier than using NTI Media Maker 9. NTI Media Maker 9's Copy feature enables you to make a copy from a CD disc to a CD-R disc (in a CD-Recorder) when both drives are connected to the PC. This functionality is similar to that of the DOS "diskcopy" command for floppy diskettes except for CD discs. When you have both a CD reader and a CD writer, no hard disk space is required to duplicate the source CD, copying the CD can be done on the fly!

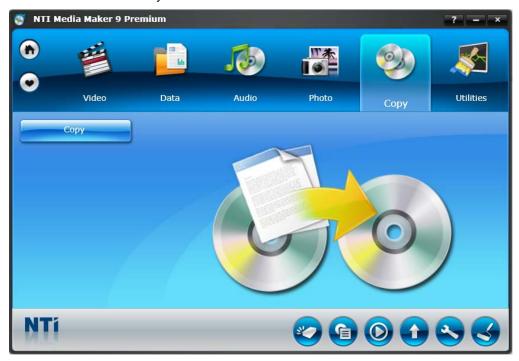

## Step 1 - Select Source and Target Drives

## Selecting the Copy CD Function

## To select the CD Copy function:

1. Click the Copy icon on the Home Screen.

#### Note:

₽ If you are in a different layout then you can click the Home button on the toolbar to return to the Home Screen.

After opening the Copy window, NTI Media Maker 9 checks your system for the presence of CD-ROM devices. If you have both a CD Reader and a CD Recorder, it will automatically select the reader as the source drive and the recorder as the target. It will list all CD/DVD drives in the CD-Drive combo box and all CD-Recorders in the CD Recorder combo box. You may select any CD device as the source and any CD Recorder as the target. Once these devices are selected, NTI Media Maker 9 verifies the media in each device. The amount of information on each disc is displayed.

## Copying Source to Hard Disk Before Copy

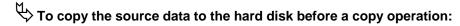

1. Check the Copy to Hard Disk box on the Copy CD layout.

#### Note:

€ This option is safer than on-the-fly recording but takes a longer time and requires that more hard disk space be available on your machine.

## Creating a Disc Image File

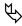

## Creating a Disc Image File:

You can use Copy to create a Disc Image file (.ncd) of your favorite CDs and save it on your hard drive. Simply select the Source drive as usual and choose Disc Image Writer from the Target drive list. All you have left to do is click Step 2 to create the image.

Alternatively, you will be asked if you want to save the temporary image file created when using the copy source to hard disk option.

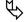

## Creating a CD/DVD from an Existing Disc Image File:

It is also possible to burn one or more CDs/DVDs from an existing Disc Image file (.ncd) using Copy . Simply select the Disc Image Reader from the Source drive list and choose the target drive as usual. All you have left to do is click Step 2 to create the CD/DVD.

## **Step 2 - Copy and Compare the Discs**

## **Copy the Disc**

Once you have selected the source and target drives from step one, the final step is to copy the disc. Simply click the Step 2 button to start the copy process.

#### Note:

♣→ Attempting to copy non-standard CDs (i.e. multisession Audio CDs) may produce unpredictable results.

## **Comparing Discs**

## To compare CDs/DVDs:

1. Choose Compare Discs from the Tools menu.

#### Notes:

- NTI Media Maker 9 will display the Copy dialog box and begin the compare operation. Should any difference be found the compare operation is halted and a message is displayed indicating the two Discs are not the same.
- Audio tracks will fail to compare in most instances. For this reason, the Compare Discs function will skip all audio tracks during the compare operation. Only the data track of a Mixed-Mode or CD Extra disc will be compared when using this function.

# Chapter 5

## **Working with Data Files**

| Chapter 5 — Working with Data Files   |
|---------------------------------------|
| Data – Basic Configuration            |
| Making a Data CD, DVD or Blu-ray      |
| Making a Mixed-Mode or CD Extra Disc  |
| Supplement to Making a Data CD or DVD |
|                                       |
|                                       |
|                                       |
|                                       |
|                                       |
|                                       |
|                                       |
|                                       |
|                                       |
|                                       |
|                                       |
|                                       |
|                                       |

## **Data - Basic Configuration**

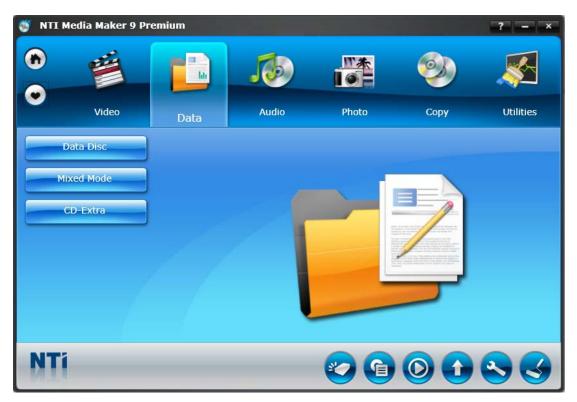

<u>Data Disc</u> - Create a data CD/DVD/Blu-ray by validating your data layout to the selected standard format and make it ready for recording.

<u>Mixed Mode</u> - Create a Mixed-Mode disc containing one track of CD-ROM data followed by one or more Audio CD tracks.

<u>CD Extra</u> - Create two sessions on the CD containing audio and data tracks from your layout.

## Making a Data CD, DVD or Blu-ray

# Step 1 - Creating a Data CD, DVD or Blu-ray Layout Opening a new Data layout

The Data CD layout can be used to create CD-ROM or CD-ROM XA discs. DVD-ROM discs are made from the Data DVD layout.

## To open a new Data CD/DVD/Blu-ray layout file:

1. Click the Data icon on the Home Screen.

#### Note:

- If you are in a different layout then you can click the Home button on the toolbar to return to the Home Screen.
- 2. Select Data CD, Data DVD, or Data Blu-ray from the Data Menu.

## Saving the new layout file

## To save your Data CD/DVD/Blu-ray layout file:

1. Choose the Save command from File menu.

٥r

2. Click on the save button on the toolbar.

## **Setting the Volume Information**

Volume information is located in the CD Layout Properties dialog box. To change it you must select the CD Layout Properties item from the File menu and select the corresponding tab.

## Building a Data CD, DVD or Blu-ray layout

To build your Data CD/DVD/Blu-ray layout you will need to import files and/or folders from the source to the layout file. Importing files is easy with NTI Media Maker 9. There are two basic ways to import files into your layout.

## Using the Add File method:

You can manually select files to be imported by clicking the Add button on the toolbar or choosing the Add... item from the Edit Menu. When selected, NTI Media Maker 9 displays a standard Open dialog box allowing you to select the files to be imported.

As discussed above, NTI Media Maker 9 will display an Explorer view when creating or editing a Data CD, DVD, or Blu-ray layout. From this view, you can

select the files or folders you wish to import and drop them to the desired position in the data track layout.

# To Add a file/folder to the Data CD/DVD/Blu-ray layout (Drag-and-Drop):

- 1. Navigate the resource tree to locate the desired file or folder.
- 2. Click on the desired file or folder.
- Hold the mouse button down while dragging the selection to the destination pane.
- Release the mouse button to drop the selected file/folder in the destination layout.

## Editing a Data CD, DVD or Blu-ray layout

## To move a file or folder in the Data layout:

- 1. Select the file or folder to move. You make this selection from either Resource Tree or Information Pane of the Data Track Layout.
- 2. While holding down the left mouse button, drag the selection to the desired location in the Resource Tree.
- 3. Drop it in the new location by releasing the left mouse button.

#### Note:

NTI Media Maker 9 highlights the home folder as you drag the folder on top of it. The selected file or folder will become a branch of the highlighted folder.

## $\stackrel{\mbox{\scriptsize M}}{\hookrightarrow}$ To copy a file or folder in the data layout:

- 1. Select the file or folder to copy. You make this selection from either Resource Tree or Information Pane of the Data Track Layout.
- 2. While holding down the left mouse button, drag the selection to the desired location in the Resource Tree.
- 3. Press the Ctrl key while dragging the selection to the new location.
- 4. Drop it in the new location by releasing the left mouse button.

## Notes:

NTI Media Maker 9 highlights the home folder as you drag the folder on top of it. The selected files or folders will be copied to the highlighted folder.

## $\stackrel{\text{II}}{\hookrightarrow}$ To delete a file or folder from the data layout:

1. Select the file or folder to delete. You make this selection from either Resource Tree or Information Pane of the Data Track Layout.

- 2. Click Delete on the NTI Media Maker 9 toolbar.
- 3. Click Yes to confirm the deletion.

## $\stackrel{\mbox{\scriptsize M}}{\hookrightarrow}$ To rename a file or folder in the data layout:

- 1. Select the file or folder to rename. You make this selection from either Resource Tree or Information Pane of the Data Track Layout.
- 2. Choose the Rename item from the Edit Menu.
- 3. Enter the new name.
- 4. Press the ENTER key to complete the operation.

#### Notes:

₱─ Hitting the Escape key will exit the rename operation and leave the name unchanged.

## **Viewing File or Folder Properties**

# To view the properties of a file or folder in the Data CD, DVD or Bluray layout:

- 1. Select the desired file or folder. You make this selection from either Resource Tree or Information Pane of the Data Track Layout.
- 2. Click Properties on the NTI Media Maker 9 toolbar.
- Click OK to close the dialog and save your changes you may have made.

## Setting the Data CD, DVD or Blu-ray Layout Properties

The Data CD Properties dialog allows you to set the following: File Name Restrictions, Data Format, Volume Info and Data & Time. These field definitions will be used to validate your data layout to the selected standard and format and make it ready for recording. By default, NTI Media Maker 9 sets these fields to the Joliet file name restriction, CD-ROM Mode 1 and Original file date and time, respectively.

NTI Media Maker 9 provides you with the following options for the file system.

#### ISO 9660 standard, level-1

If you need the disc to be readable on different platforms, you have to choose this command to standardize all the file and folder names according to the rules of ISO 9660.

### MS-DOS file names

If you are certain that the created CD-ROM disc will be used only in a DOS or Windows 3.1 or 3.11 environment, you can choose this option.

Joliet

If the recorded CD will be used on Windows 95 only, in order to resolve the ISO 9660 restrictions and make long file names that can be fully read back, you should follow Joliet file name restrictions.

#### Romeo

If a recorded disc is created using this file system, the disc can be read back only under Windows 95 and/or Windows NT 4.0.

#### UDF (Universal Disk Format Version 1.50)

UDF supports a maximum volume size of up to 128 terabytes. The maximum file size is equal to the size of the volume containing that file. UDF allows up to 255 bytes for a file name.

## Step 2 - Writing a Disc

## Automatic file-name restriction checking

NTI Media Maker 9 will automatically perform file-name restrictions checking during the validation phase of a simulated recording (Test) or a write operation. This means:

- A CD/DVD/Blu-ray layout (virtual CD image) you create does not have to conform to any file name standard. It contains information about the original files and folders that reside on hard disk or floppy or CD-ROM drive.
- Before you start to record an image to the disc, NTI Media Maker 9 will automatically validate the Data CD/DVD/Blu-ray layout to follow your selected file name standards.

## **Setting the Write Options**

NTI Media Maker 9 displays the Write CD dialog when you attempt to record a CD/DVD/Blu-ray. You may choose to Test (Simulated Recording), Test & Write or Write operation. You may also select the Writing Speed and the number of Copies from this dialog. The writing method may be selected from the Advanced section of the Write CD dialog. The following is a brief description of the Write CD dialog and all associated options:

#### Test

Perform a test recording of the current layout to your CD/DVD/Blu-ray Recorder. This option writes all data exactly as it would during the actual writing process except the recorder does not write the incoming data to the media. All settings, except for Copies are utilized in the simulation process.

#### Test & Write

Perform a test simulation and upon successful completion write the data to the media. All settings are utilized during this operation.

#### Write

Writes the current layout to the CD-R, CD-RW, DVD or Blu-ray media. All settings are utilized during a write operation.

#### Speed

Select the recording to be used in the Test or Write operation. The combo box will list all writing speeds supported by the selected CD/DVD/Blu-ray recorder.

#### **Copies**

Specify the number of copies of the current layout will be written. This setting is not used during the Test operation.

#### Volume Balancing

Determines the average volume level of all the tracks in your layout and then adjusts the volume of all tracks to that level as they are being written on your Audio CD. This feature creates an Audio CD with all tracks recorded at the same volume and eliminates the need to constantly adjust the volume level on your CD player to compensate for differences in volume levels in your source audio files.

#### Notes:

- 8
  → This option is only available when burning an Audio CD
- ♣ This feature can add several minutes to your recording time but can be disabled by unchecking it in Write CD dialog. By default, this box is set according to the Preferences Tab in the NTI Media Maker 9 Options dialog.

#### Write CD Text

Enables the writing of CD Text information to your Audio CD.

#### Note:

\*This option is only available when mastering an Audio CD. Your recorder must support the writing of CD Text (See the Write Tab of the Drive Properties dialog to verify your drive's capabilities.)

## **Setting the Advanced Write Options**

Displays the Advanced Write options.

#### **Write Method**

NTI Media Maker 9 supports the following writing methods:

#### **Smart decision**

NTI Media Maker 9 automatically selects the writing method based on the type of CD/DVD/Blu-ray you are going to write. This is the default selection and the best choice in most cases and is indicated by a blue checkmark to the right of the selected writing method.

#### Track-At-Once

Track-At-Once writing mode will write one track at a time. NTI Media Maker 9 will copy from the original source to the program cache buffer first, and then send them from the program cache buffer to the CD/DVD/Blu-ray recorder, which in turn writes to the target disc all on one track. Select one of the following choices to tell NTI Media Maker 9 if you wish to leave the session and disc open or closed at the end of the writing process:

- 1. *Close session, leave disc open* Closes the session but does not finalize the disc at the end of the write operation.
- 2. **Leave session and disc open** Does not close the session or finalize the disc at the end of the write operation.
- 3. **Close session and disc** Closes the session and finalizes the disc at the completion of the write operation.

#### Session-At-Once

Session-At-Once writing mode will write all data from a single session at one time. NTI Media Maker 9 will copy all source tracks from the original source to the program cache buffer on the hard disk first, and then send them from the cache buffer to the CD/DVD/Blu-ray recorder.

#### **Disc-At-Once**

For Disc-At-Once writing mode, it is required that all the source tracks must be on the hard disk. If you want to make a master disc, you must use Disc-At-Once writing mode.

## Validating the Data CD layout

NTI Media Maker 9 automatically validates your CD layout before a write or simulation test is performed. Remember that a virtual image consists of pointers to the source files on your hard disk. If any changes, such as rename, delete, or move has occurred to the actual source files, the pointers in the virtual image are no longer valid.

NTI Media Maker 9 also validates source files from network or removable media. Validation is necessary because once the recorder starts recording, if any problem occurs, it may ruin the whole disc.

## Test Writing a disc (Simulated Recording)

The Data CD Properties must be completed before attempting a test simulation

During a simulation, just as in actual recording, NTI Media Maker 9 will transfer all the data to the recorder, however unlike actual recording, the CD/DVD/Bluray-recorder will not actually record the data to the disc. Some older CD-recorders do not support such test simulations—in that case, you will not be able to perform this test.

## To perform a test simulation:

- 1. Click the Step 2 button from the layout area to display the Write Disc dialog box.
- 2. Check Test or Test & Write from the Write dialog box.
- 3. Select the Writing Speed, Number of Copies and any desired Advanced options from the dialog box.
- 4. Click Start to begin simulated recording.

#### Notes:

- Selecting Test & Write will automatically begin the recording of the CD/DVD/Blu-ray once the test simulation has successfully completed. This is the default selection in NTI Media Maker 9.
- ♣¬NTI Media Maker 9 can be set to automatically lower the writing if errors are encountered during the testing process. This ensures that your CD/DVD/Blu-ray is created using the fastest writing speed available to you. See the Preference Tab of the Options dialog (Tools Menu) to this setting.
- The number of copies entry is not used for a test simulation but be sure to make this setting if you are using the Test & Write option above.

When simulated recording is in progress, a status panel will display how much of the recording has been completed. Test mode will also be indicated with a green indicator next to the Cache level display. Once you successfully finish the simulation, it is time to make your own CD/DVD/Blu-ray.

## Writing a Data CD disc

Once you have prepared your Data CD, DVD or Blu-ray layout, you can perform the writing (recording) to a disc. NTI Media Maker 9 allows you to test the creation of your CD in two ways. First, NTI Media Maker 9 will validate your layout. It checks to see if the files and folders listed in your layout exist on the source drive. If a file is not found then you will be prompted for what to do. This validation step occurs just before a test or actual recording of your layout to the CD-Recorder.

NTI Media Maker 9 also will let you do a test recording or simulation of your layout before an actual write is attempted. It is a good idea to run this test before creating a CD/DVD/Blu-ray. Once the layout has been verified and a test write successfully completed then it is time to write your new CD/DVD/Blu-ray.

After a successful simulation, you can write to the disc. The steps to write your CD/DVD/Blu-ray are the same as those listed above for a test simulation. You must either select the Test & Write or Write option from the Write dialog box.

Review the other settings and click Start to record your new disc. Write mode will also be indicated with a red indicator next to the Cache level display.

## Making a Mixed-Mode or CD Extra Disc Making a Mixed-Mode CD Disc Opening a new Mixed-Mode CD layout

Mixed-Mode refers to the combination of CD-ROM and Audio CD formats on the same disc. A Mixed-Mode disc contains one track of CD-ROM data followed by one or more Audio CD tracks.

## To open a new Mixed-Mode CD layout:

1. Click the Data icon on the Home Screen.

#### Note:

- If you are in a different layout then you can click the Home button on the toolbar to return to the Home Screen.
- 2. Select Mixed-Mode from the Data Menu.

Once you open a virtual Mixed-Mode CD image, NTI Media Maker 9 will display a data track layout in the destination pane. The source pane will contain the Explorer view as described in Chapter 3.

When creating Mixed-Mode CD, NTI Media Maker 9 will record a single session CD with first track of ISO 9660 in CD-ROM or CD-ROM XA format from a virtual Data CD layout followed by audio tracks. NTI Media Maker 9 will record the data track from an existing Data CD layout or one that you will create.

#### Saving your virtual Mixed-Mode CD Layout

Always remember to save your virtual Mixed-Mode CD layout once you have created it. It is a good idea to save a new layout even though it is blank. You should save the layout file often enough to reduce the risk of losing your work. By default, NTI Media Maker 9 will use the .CDM extension name for all layout files.

## Step 1 - Prepare the Data Track

Step 1 prepares the data portion (Data CD part) of the Mixed-Mode CD layout. NTI Media Maker 9 selects it automatically when you open the new Mixed-Mode CD layout as described above. Please follow the steps described in Chapters 3 and 4, "Making a CD-ROM Disc". Once you have created and saved your data track layout then click the Step 2 button to move to the audio portion of the Mixed-Mode CD layout.

## Step 2 - Prepare the Audio Track

To prepare the audio portion (Audio CD part), you need to switch to the Audio Track Layout view of the CD Image. Please refer to Chapter 5 for specific instructions on working with audio track layouts.

## Step 3 - Write the Mixed-Mode disc

Once you have created and saved your audio track layout then the final step is to write your virtual image to disc. Simply click the Step 3 button to write your Mixed-Mode disc.

It is recommended recording only one session on a Mixed-Mode disc.

# Making a CD Extra Disc Opening a new CD Extra layout

A Mixed-Mode CD contains data in the first track followed by one or more audio tracks, in a single session. A normal audio CD player attempts to play all tracks in succession. This results in a very loud noise and possible damage when playing a Mixed-Mode CD in a normal CD player. *CD Extra*, also known as CD Plus or Enhanced CD, is the solution to the above problem. It contains two sessions. The first session contains up to 98 audio tracks and the second session contains a data track written in the CD-ROM XA format.

Playing a CD Extra disc in a normal Audio CD player plays the audio tracks in the first session, and never reads beyond the first session, so the data track is never played and the loud noise and possible damage are avoided. A CD-ROM drive that is able to read a multisession CD, however, reads the last session on the CD, so it finds the data track. The application can then be used to play back the sound.

## To open a new CD Extra layout:

1. Click the Audio icon on the Home Screen.

#### Note:

- If you are in a different layout then you can click the Home button on the toolbar to return to the Home Screen.
- 2. Select CD Extra from the Audio Menu.

Once you open a CD Extra layout, NTI Media Maker 9 will display an audio track layout in the destination pane. The source pane will contain the Explorer view as described in Chapter 3.

When creating a CD Extra disc, NTI Media Maker 9 will record two sessions on the resulting CD. The first session will contain the audio tracks from your layout. The second session contains a data track using the ISO 9660 naming

restrictions written in the CD-ROM XA format. NTI Media Maker 9 will record the data track from an existing virtual Data CD image or one that you will create.

Always remember to save your virtual CD Extra layout once you have created it. It is a good idea to save a new layout even though it is blank. You should save the layout file often enough to reduce the risk of losing your work. By default, NTI Media Maker 9 will use the .CDM extension name for all layout files.

## Step 1 - Prepare the Audio Track

Step 1 prepares the audio portion (Audio CD part) of the CD Extra layout. NTI Media Maker 9 selects it automatically when you open the new CD Extra layout as described above. Please refer to Chapter 5 for specific instructions on working with audio track layouts. Once you have created and saved your audio track layout then click the Step 2 button to move to the data portion of the CD Extra layout.

## Step 2 - Prepare the Data Track

To prepare the data portion (Data CD part) of your CD Extra disc, please follow the steps described in Chapters 3 and 4, "Making a CD-ROM Disc".

## Step 3 - Write the CD Extra disc

Once you have created and saved your data track layout then the final step is to write your virtual image to disc. Simply click the Step 3 button to write your CD Extra disc.

## Supplement to Making a Data CD or DVD Create discs using Disc Spanning

Disc spanning allows you to automatically write more than a disc's worth of data files onto multiple discs.

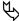

## To create discs using disc spanning:

- 1. Make sure you have a Data CD or Data DVD layout open.
- 2. Select the desired disc size from the drop-menu box near the bottom of the layout window.
- 3. Add files to your layout as you normally would when building a Data CD or DVD layout.

#### Note:

- Disc spanning is not activated until you have more data than can fit on the chosen disc size. Once you have added enough files such that they do not fit on one disc, the CD Info bar is updated to show how much space is taken on multiple discs.
- 4. Click Step 2 in the EasySteps® toolbar, or click the Write Disc button on the toolbar. You will be asked whether you want to use disc spanning to break up your CD/DVD layout over a number of discs. Answer "Yes" to continue.
- Once your layout is verified, the burning process will continue similar to a normal Data CD or DVD session, except during the actual writing process you will be prompted to insert additional blank media.

## **Program Cache Buffer (Temporary Files)**

The Program Cache Buffer contains temporary files that are used to make read and write operations that occur during a recording session smooth and reliable. The main usage of the program cache buffer in making a CD-ROM disc are listed below:

- 1. In the process of preparing the data to be written to the CD Recorder, NTI Media Maker 9 will group certain small files (by default, any file of size less than small size file threshold 200 KB) in bigger temporary files. This is done simply to reduce the risk of buffer under-run errors, since otherwise it would take too much overhead to open, read, and close small files, potentially causing errors.
- If you are importing files from a network or removable disk, in the process of preparing data to be written to the CD Recorder, NTI Media Maker 9 will copy all the files required from the network disk and/or removable disk.

To configure the use of the program cache buffer, choose the Options... item from the Tools menu, and specify a path or tell NTI Media Maker 9 to use same folder that is used by the operating system.

You should specify a program cache buffer directory with enough space to hold future temporary files. If the program cache buffer has enough available space to hold all the temporary files created by NTI Media Maker 9, the recorded data will be written on a single data track on the disc. Otherwise, NTI Media Maker 9 will split the data into multiple tracks.

In the "Network and Removable Disks Support" field, you can turn on or off the "Copy files to the Program Cache Buffer Directory, then write them to CD Recorder" option. When this option is turned on, source files residing on a network or removable media will be copied into the program cache buffer directory before writing to a disc.

## Erasing a Rewritable Disc

You can erase your rewritable media directly from the NTI Media Maker 9 Tools Menu. You can choose either a Quick Erase or Full Erase. The guick erase function overwrites the existing table of contents, thus reducing the time it takes to erase a disc to just a few minutes. The full erase function erases all data on the disc and takes a considerably longer amount of time to complete. A full erase however restores the media to a more reliable state.

## To erase a CD-RW disc:

- 1. Select the Erase Rewritable disc item from the Tools Menu.
- 2. Select the drive that contains the rewritable media that you would like to erase from the Drive list.
- 3. Select either Quick or Full for the Type of erase option. For reliability reasons, it is recommended that you choose the Full erase option.
- 4. Click Start to begin erasing.

#### Notes:

- 8→ Erasing a DVD-RW disc is similar to a CD-RW. A full erase on a DVD-RW will take longer due to its increased data capacity.
- 8 Erasing a DVD+RW disc will only over-write certain data areas rendering all existing data on the disc unreadable.

## Comparing Files

After completing CD recording, some users are anxious to delete the original files in the hard drive to increase its free space, without comparing the recorded data with original data, as they assume it should be all right.

However, it is much safer to compare the recorded data with original data before acting on the original files.

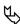

## To compare files:

- 1. Choose Compare Folders from the Tools menu.
- 2. Select the two folders to be compared and then click on OK.
- 3. NTI Media Maker 9 will perform the comparison and list the details in a report.

## **Disc Info & Tools**

This box contains informational fields about the disc, including its Medium Type, Capacity, Free Space. Status, and other details regarding all track on the disc in the selected CD Recorder.

## **Disc Type**

The disc type can be one of the following: (1) CD-DA or CD-ROM disc; (2) CD-I disc; (3) CD-ROM XA disc.

#### Re-Writable

Indicates if the media in the selected drive is a rewritable (CD-RW) disc.

#### **Disc Status**

- 1. Blank Disc: a blank CD-R disc.
- Recordable Disc: not a blank disc but you can still use this disc to record. That means the disc has not been finalized yet.
- Unrecordable Disc: either a conventional CD or Disc-At-Once CD-R disc. You cannot use this disc to record.

### **Used Space**

This field indicates the amount of disc space currently written to on this disc.

## **Free Space**

This field shows the free and available space on the disc, as expressed in "minutes: seconds: frames". If you insert a finalized or silver disc, this field will be zero, indicating no free space.

#### **Buttons**

- Refresh: When you insert another CD, click this button to display updated information about the new CD. Or, when you want to make sure that the contents of the currently inserted disc are correctly displayed, click on the Refresh button.
- 2. Close Session: If there are sessions that have remained open, when you highlight the unclosed session, the Close Session button will be enabled. You can use this to close that session. Usually, there are two possibilities that resulted in a session remaining open: (a) an error occurred during actual recording, in which case the session most likely would remain open; (b) you chose the "Leave session and disc open" option for the Track-At-Once writing method, which is in the Advanced section of the Write CD dialog box.
- Recover: If the track is damaged, when you highlight the damaged track, the Recover button will be enabled. Highlight the damaged track and click on this button to recover it. The recover utility is available only when your CD-Recorder supports this function.

- 4. **Read Track:** You can read a track from CD/DVD. Highlight a track you want to read to your hard disk, and then click on the Read Track button. The following dialog box will pop up.
- 5. **Compare Track:** You can compare a track from CD/DVD. Highlight a track you want to compare to your hard disk, and then click on the Compare Track button.
- 6. **Erase:** The erase button will be enabled if the selected drive is a CD-RW or DVD-RW/+RW device with CD-RW or DVD media. You can erase the disc by clicking this button.
- 7. **CD Text:** Displays CD Text information about the CD in the selected CD recorder when clicked.
- 8. **Help:** Displays help information for the Disc Info & Tools dialog when clicked.
- 9. Close: Closes the Disc Info & Tools dialog when clicked.

# Chapter 6

## **Working with Photo Files**

| Chapter 6 — Working with Photo Files |  |
|--------------------------------------|--|
| Photo – Basic Configuration          |  |
| Making a Slideshow VCD/DVD           |  |
| Making a Cinematic Slideshow         |  |
| Making a Photo Disc                  |  |
|                                      |  |
|                                      |  |
|                                      |  |
|                                      |  |
|                                      |  |
|                                      |  |
|                                      |  |
|                                      |  |
|                                      |  |
|                                      |  |
|                                      |  |
|                                      |  |
|                                      |  |

## **Photo - Basic Configuration**

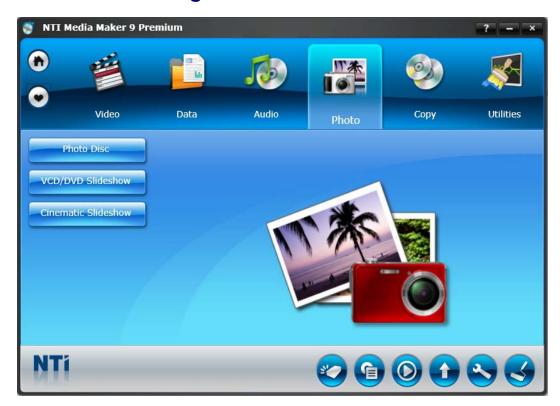

<u>Photo Disc</u> - Create a data CD with JPEG picture files only. Most new DVD players can read these discs and display the pictures as a slideshow.

<u>VCD/DVD Slideshow</u> - Import image and audio files available from your system to create a VCD/DVD Slideshow.

<u>Cinematic Slideshow</u> - Use the built-in styles to blend with your images and music together to give your slideshow an appropriate mood.

## Making a Slideshow VCD/DVD

# **Step 1 - Prepare the Slide Track List Opening a new Slideshow layout**

## To open a new Slideshow VCD or DVD Layout:

1. Click the Video icon on the Home Screen.

#### Note:

- <sup>8</sup> If you are in a different layout then you can click the Home button on the toolbar to return to the Home Screen.
- 2. Select Slideshow VCD or Slideshow DVD from the Video Menu.

Once you select the slideshow option, the familiar Explorer view will be displayed in the source pane and a Slide Track Layout will be displayed in the destination pane. The Slide Track Layout contains an image pane on the left and a Slide Track List on the right that displays Slide, Type, Length and Source for each slide selection included in the current layout.

Always remember to save your virtual Slideshow layout once you have created it. You should save your layout often enough to reduce the risk of losing your work. By default, NTI Media Maker 9 will use the .CDM extension name for Slideshow layout files.

## **Preparing the Slide Track List**

In Step 1, you must create the list of slides to be included on your Slideshow by importing .bmp, .jpg and .gif slide image files available from your system. Importing files is easy with NTI Media Maker 9. Once you have all the slides included in your Slide Track List you must set the Playing Time from the Slide Properties dialog for each slide on your list. Other editing functions are similar as those found on the VCD/DVD layouts. Once you have created and saved your Slide Track List then click the Step 2 button to move to the background audio portion of the Slideshow CD layout.

# **Step 2 - Prepare the Background Audio List Preparing the Background Audio List**

To prepare the background audio portion (Audio CD part), you need to switch to the Background Audio List view of the Slideshow CD Layout.

To add background audio to your Slideshow CD, simply add your favorite audio files to the Background Audio list. You can add a single audio track that lasts the length of all the slides included in the Slide Track List, you can repeat a single audio track as necessary to display all slide images or you can add

multiple audio files that will be used to synchronize the display of all slide images contained in the Slide Track List.

## Setting the Playing Time for a Slide Image

As mentioned earlier in this chapter you must set your display time for each slide in your layout. By default, NTI Media Maker 9 selects the "Next" option for a slide when it is first added to the Slide Item List. Also remember that this option operates differently when you add background music to your slideshow. For slideshows without background music, selecting "Next" means that you must manually advance to the next slide using the controls of your VCD/SVCD/DVD player. For slideshows that feature background music, selecting "Next" means that this slide will play until the start of the next audio track in your background track list. Entering a time value will display the selected slide for the time specified before displaying the next frame.

#### Note:

• See the instructions in the next section to view and edit the Slide Properties.

# Step 3 - Write the Slideshow disc Writing the Slideshow disc

Once you have created and saved your audio track layout then the final step is to write your virtual image to disc. Simply click the Step 3 button to write your Slideshow CD.

## Viewing the Slide Properties

You can view the item properties for any video track in your layout. In the Slide Properties dialog box, you will see the Slide title, number and description.

The Slide Properties are described below:

#### From

This is the file name and location information for the selected slide image.

#### Slide Number

You can update the Slide Number in this field. This is an alternative method to reposition the slide in the Slide Track List using the mouse.

### **Playing Time**

For slideshows without background music, selecting "Next" means that you must manually advance to the next slide using the controls of your VCD/SVCD/DVD player. For slideshows that feature background music, selecting "Next" means that this slide will play until the start of the next audio track in your background track list. Entering a time value will display the selected slide for the time specified before displaying the next frame.

## **Apply to All Slides**

Check this box to apply the Playing Time selection to all slides in your layout.

#### Set as Default Playing Time

Check this box to make this Playing Time selection the NTI Media Maker 9 default.

### Source Format

Displays various information about the format of the slide image, including video format and frame size for the selected slide.

## To view/edit the slide properties:

- 1. Select the desired slide image from the slide track list.
- 2. Click Properties on the NTI Media Maker 9 toolbar. You can view the properties or make any desired changes from this dialog.
- 3. Click OK to close the Item Properties dialog and make any requested changes.

#### Notes:

8

→ All Playing Time values must be entered in seconds.

## Making a Cinematic Slideshow

## Step 1 - Adding Images

## **Opening a New Cinematic Slideshow Layout**

A Cinematic Slideshow<sup>™</sup> is like a normal slideshow -- it displays your favorite pictures set to the beat of your background music – except Cinematic Slideshows<sup>™</sup> are created and edited intelligently by our software. All you have to do is add pictures to your layout (JPEG, BMP), pick whatever background music you want (MP3, WAV), and then choose from several different Cinematic Slideshow<sup>™</sup> Styles that dictate whether your slideshow is classy, sentimental, energetic, or totally over-the-top!

Once you've selected the images, music, and style you want, you can save your slideshow as an MPEG video file on your hard drive or burn your slideshow as a VCD or DVD disc. Start creating your own Cinematic Slideshow<sup>TM</sup> by opening a new Cinematic Slideshow<sup>TM</sup> layout.

## $\stackrel{\mbox{\scriptsize M}}{\hookrightarrow}$ To open a new Cinematic Slideshow layout file:

- 1. If you are not currently at the Home Screen, click the Home button on the toolbar to return there.
- 2. Click the Photo icon on the Home Screen. The Photo submenu will pop up.

3. From the submenu, select the Cinematic Slideshow™ option.

A new Cinematic Slideshow? layout will appear. Now you can start adding images to your layout.

Powered by muvee.

## **Adding Images to Your Layout**

Step 1 of creating a Cinematic Slideshow™ is to add images to your slideshow layout. Acceptable image file formats are JPEG (.jpg) and bitmap (.bmp).

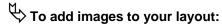

1. Drag-and-drop the desired image files from the Explorer Pane to the Destination Pane.

# **Step 2 - Adding Music Adding Background Music**

The Cinematic Slideshow<sup>™</sup> feature analyzes your background music and synchronizes it with the photo slideshow. Before you add your music to the layout, make sure that your files are in Wave (.wav) or MP3 (.mp3) format.

## To add background music to your layout:

1. Drag-and-drop the desired music files from the Explorer Pane to the Destination Pane.

Once the desired sound files are added to your layout, you can change the music playback sequence.

## **Changing the Music Playback Sequence**

A Cinematic Slideshow™ plays your background music in sequence. The music's playback order is determined by the order of the sound files in the Destination Pane (from top to bottom).

## $\stackrel{\mbox{\scriptsize $M$}}{\hookrightarrow}$ To change the music playback sequence:

1. Drag the music files in the Destination Pane up or down to the desired music playback sequence.

When you are satisfied with the music playback sequence, click Step 3 in the EasySteps® pane to choose a Cinematic Slideshow™ Style.

## Step 3 - Choosing a Style

## **Choosing a Cinematic Slideshow Style**

The Cinematic Slideshow™ Style you choose helps the software blend your images and music together to give the slideshow an appropriate mood. For example, a wedding slideshow should use a style much slower and less frantic than a party slideshow.

The Cinematic Slideshow<sup>™</sup> feature comes with many built-in styles. They will usually be enough to make it easy to choose an appropriate style.

## To choose a Cinematic Slideshow™ Style:

- 1. The available styles are listed in the Style Selections Pane. Click on the style you want to select.
- 2. A description of the style appears on the right, and a preview of the style appears below. The preview gives you a sense of how your slideshow will be edited.

Once you have selected a suitable style, click Step 4 in the EasySteps® pane to begin writing your Cinematic Slideshow<sup>™</sup>.

Powered by muvee.

# Step 4 - Writing a Cinematic Slideshow Writing a Cinematic Slideshow

Once you have added your image and music files to your layout and selected a style, you are ready to output your Cinematic Slideshow<sup>TM</sup>. When you click the Step 4 button in the EasySteps® pane, the Create Cinematic Slideshow<sup>TM</sup> window appears with various options.

## **Configuring the Writing Options**

The Create Cinematic Slideshow™ window allows you to configure how you want to output your slideshow.

## To configure the writing options:

 Choose which video format you wish to output in the Output Type section. You can choose to burn your slideshow as a VCD or DVD disc. Once you have decided whether to output as VCD or DVD, you must also choose your VCD/DVD television standard (NTSC or PAL).

Note:

- NTSC is a television format found in North America and Japan; PAL is found in Europe, Hong Kong, and the Middle Fast
- 2. If you do not wish to create a disc, make sure that the "Do not burn to disc" box is checked. You can save your slideshow as an MPEG video file on your hard drive.
- 3. If you want the Cinematic Slideshow™ to be saved on your hard drive in a different location, change the "Output File" box to reflect what to name the video file and where to save it. You can do this by clicking the button to the right labeled "..." to navigate to the desired folder and input your desired filename.
- 4. When you are done configuring the Output Type and Output File options, click OK and your slideshow will begin outputting. Depending on the speed of your computer, this may take significant time to finish.

Your Cinematic Slideshow<sup>™</sup> will be ready after the burning and writing processes are complete.

## Making a Photo Disc

## **Opening a New Photo Disc Layout**

A Photo Disc<sup>™</sup> is a data CD with JPEG picture files only. Most new DVD players can read these discs and display the pictures as a slideshow. Photo Discs<sup>™</sup> are also readable on PC computers because they are regular data CDs that contain JPEG files.

The Photo Disc™ layout is where you organize the desired content of your disc.

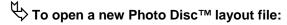

- If you are not currently at the Home Screen, click the Home button on the toolbar to return there.
- Click the Photo icon on the Home Screen. The Photo submenu will pop up.
- 3. From the submenu, select the Photo Disc<sup>™</sup> option.

A new Photo Disc ™ layout will appear. Now you can start adding images to your layout.

## Step 1 - Adding Images to Your Layout

Step 1 of creating a Photo Disc™ is to add your images to the layout. The images must be in JPEG (.jpg) format; other image formats are not accepted.

## To add images to your layout:

 Drag-and-drop the desired JPEG files from the Explorer Pane to the Destination Pane.

Once the desired images are added to your layout, click on the EasySteps® Step 2 button to start configuring the writing options.

## **Step 2 - Configuring the Writing Options**

Once you have prepared your Photo Disc™ layout, you are ready to burn your disc. You will have some options to choose how you want your disc to be burned.

## When your layout is finished:

- 1. If you have not already inserted a blank disc, do so now.
- 2. From the Write CD window, you can choose the speed at which the recorder drive will burn, the number of copies to burn, and whether to perform a test write (simulated recording) before writing the data to the disc. A test write does not actually write to the disc.

#### Note:

- Performing a test write is beneficial because it ensures that communication between NTI Media Maker 9 and your recorder drive is working properly before writing to a disc. However, your disc will be burned faster if you choose not to test.
- 3. Clicking the Advanced button will display the Write Method options. The default option for Write Method is "Smart Decision," and it is recommended to use this method because it will automatically make the best decision how to burn your disc. However, if you want to change the method used to burn your disc (Disc-at-Once, Track-at-Once, etc.), click the desired option.
- 4. When you are ready to start writing your disc, click the Start button.

The progress window will appear, and your disc will start recording.

# Chapter

## **Working with Utilities**

| Chapter 7 — Working with Utilities                     |
|--------------------------------------------------------|
| Utilities – Basic Configuration                        |
| Session Explorer: Retrieve files from previous session |
|                                                        |
|                                                        |
|                                                        |
|                                                        |
|                                                        |
|                                                        |
|                                                        |
|                                                        |
|                                                        |
|                                                        |
|                                                        |
|                                                        |
|                                                        |
|                                                        |
|                                                        |
|                                                        |
|                                                        |

## **Utilities - Basic Configuration**

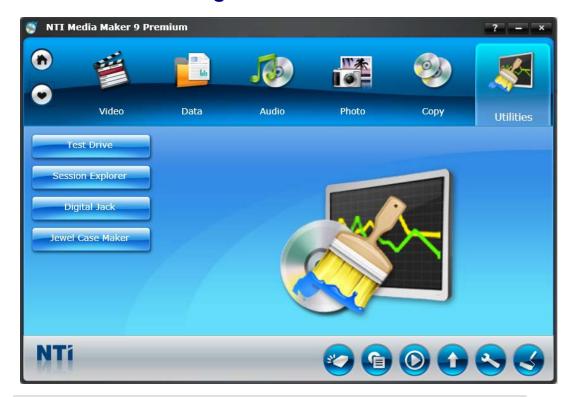

 $\underline{\textbf{Test Drive}}$  - Analyze the performance and get information about your hard drive and various media.

<u>Session Explorer</u> - Retrieve files in the previous session from an Incremental or Independent Multi-session CD

<u>Digital Jack</u> - Arrange your music files into a play list and load/store your presets and set your playback options.

<u>Jewel Case Maker</u> - Create and print one or two-page front-cover inserts, back-cover inserts and CD labels.

# **Session Explorer: Retrieve files from previous** session

If you want to retrieve files in the previous session from an Incremental or Independent Multisession CD, you cannot do it by using Windows Explorer, as Explorer only reads and displays the contents of the last session.

The solution is Session Explorer, which provides the tool for retrieving files from any selected session on a CD to any selected drive.

## To retrieve files from a previous session:

- 1. Insert the CD from which you want to retrieve files into the CD Recorder.
- 2. Choose the Session Explorer... item from the Tools Menu.
- 3. NTI Media Maker 9 will automatically detect and display the contents from the CD that is loaded in the default CD drive.
- 4. Select the files you wish to retrieve from this CD.
- 5. Click Copy To... to copy the selected files.
- 6. A dialog box will be displayed allowing you to specify the location for the selected files that you want to retrieve.
- 7. NTI Media Maker 9 will display a panel indicating the retrieval progress.

#### Notes:

- When a complicated multisession CD is inserted, there may be a slight delay before NTI Media Maker 9 is able to display the contents of the inserted CD.
- 8 Choose Refresh from the Edit menu to refresh the display when you insert another CD.

# Chapter 8

## Working with Video Files

| Chapter 8 — Working with Video Files |
|--------------------------------------|
| Video - Basic Configuration          |
| Making a DVD-Video Disc              |
| Making a Video or Super Video Disc   |
| Making a Cinematic Video             |
| Using DVD Fit                        |
|                                      |
|                                      |
|                                      |
|                                      |
|                                      |
|                                      |
|                                      |
|                                      |
|                                      |
|                                      |
|                                      |
|                                      |
|                                      |

## **Video - Basic Configuration**

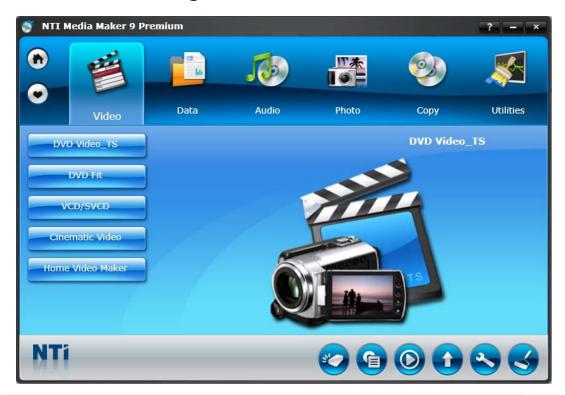

<u>VIDEO\_TS</u> - Add your DVD-Video files to this folder to compress a movie. You can also edit your CD layout properties, convert files, erase discs and set other options.

 $\underline{\text{DVD Fit}}$  - View, organize, and customize the desired content of your compressed DVD movie.

<u>VCD/SVCD</u> - Import MPEG-1 (.mpg) or MPEG-2 (.mpg) files available from your system to build your VCD/SVCD layout.

<u>Cinematic Video</u> - Give your videos a professional and cinematic look by removing the boring or blurry shots, adding background music, and inserting transitions.

<u>Home Video Maker</u> - Compile, arrange and customize your image and video files into a unique presentation.

## Making a DVD-Video Disc

## Step 1 - Creating a DVD-Video Layout Opening a New DVD-Video Layout

The DVD-Video format is used in regular DVD movies you might buy off the shelf. A DVD-Video disc contains special files that store the video and audio data. These files (called VOB files) usually contain video in the MPEG-2 format and audio in the AC3 format. DVD-Videos can be played on standalone DVD players as well as computers with DVD-ROM drives (provided that you have DVD playback software).

The DVD-Video layout is where you organize the desired content of your DVD-Video disc.

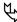

## $\stackrel{\mbox{\scriptsize M}}{\hookrightarrow}$ To open a new DVD-Video layout file:

- 1. If you are not currently at the Home Screen, click the Home button on the toolbar to return there.
- 2. Click the Video icon on the Home Screen. The Video submenu will pop up.
- 3. From the submenu, select the DVD VIDEO TS option.

A new DVD-Video layout will appear.

## Adding Files to your DVD-Video Layout

To build your DVD-Video layout, you need to add DVD-Video files to the VIDEO TS folder in the Destination pane labeled "DVD-Video Track Layout."

The easiest way is to drag-and-drop the necessary DVD-Video files (VOB, IFO, BUP) from the Explorer pane into the VIDEO\_TS folder. Additionally, if you already have the necessary files organized in a folder named VIDEO TS, you can also choose to drag-and-drop that folder into the layout – all the files that it contains will be added to the layout.

## Renaming a DVD-Video Disc

New DVD-Video layouts are given a default name. You may want to change the name to better reflect the content of your disc.

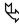

## $\stackrel{\mbox{\scriptsize $M$}}{\hookrightarrow}$ To change the name of your DVD-Video disc:

- 1. Right-click on the DVD-Video disc icon in the DVD-Video Track Layout, and choose the "Rename" option.
- 2. Type the desired name of your disc.

# Saving a DVD-Video Layout

You can save your current layout in case you want to burn the same disc again.

# Saving a DVD-Video Layout file:

 Choose the Save command from File menu or click on the save button on the toolbar.

# Finishing Up With Step 1

Once you have prepared your DVD-Video layout, you are ready to burn your disc.

# When your layout is finished:

1. Click either the Write Disc button in the toolbar or the Step 2 button on the EasySteps® pane. The Write window will be launched.

Now that you've reached Step 2, you are now ready to burn your disc. Continue onto Configuring the Writing Options.

# **Step 2 - Writing a DVD-Video Disc Configuring the Writing Options**

Once you have prepared your DVD-Video layout, you are ready to burn your disc. You will have some options to choose how you want your disc to be burned.

# When your layout is finished:

- 1. If you have not already inserted a blank disc, do so now.
- From the Write DVD-Video window, you can choose the speed at which the recorder drive will burn, the number of copies to burn, and whether to perform a test write (simulated recording) before writing the data to the disc. A test write does not actually write to the disc.

### Note:

- Performing a test write is beneficial because it ensures that communication between NTI Media Maker 9 and your DVD recorder drive is working properly before writing to a disc. However, your disc will be burned faster if you choose not to test.
- 3. Clicking the Advanced button will display the Write Method options. The default option for Write Method is "Smart Decision," and it is recommended to use this method because it will automatically

make the best decision how to burn your disc. However, if you want to change the method used to burn your disc (Disc-at-Once, Track-at-Once, etc.), click the desired option.

4. When you are ready to start writing your disc, click the Start button.

The progress window will appear, and your disc will start recording.

# Making a Video or Super Video Disc

# Step 1 - Creating a Video CD/Super VCD Layout Opening a new Video CD/Super VCD layout

# To open a new Video CD/Super VCD Layout:

1. Click the Video icon on the Home Screen.

### Note:

- If you are in a different layout then you can click the Home button on the toolbar to return to the Home Screen.
- 2. Select Video CD or Super VCD from the Video Menu.

Once you select Video CD from the New menu, the familiar Explorer view will be displayed in the source pane and a Video Track Layout will be displayed in the destination pane. The source pane will contain the Explorer view as described in Chapter 3. The Video Track Layout contains a menu pane on the left and a Video Item List on the right that displays Item, Type and Length for each video selection included in the current layout.

Always remember to save your virtual Video CD/Super VCD layout once you have created it. You should save your layout often enough to reduce the risk of losing your work. By default, NTI Media Maker 9 will use the .CDM extension name for Video CD/Super VCD layout files.

# **Building a Video CD/Super VCD layout**

To build your Video CD/Super VCD layout, you can import MPEG-1 (.mpg) or MPEG-2 (.mpg) files available from your system. Importing files is easy with NTI Media Maker 9. There are three basic ways to import video clips into your layout.

Additionally, you can add a menu to your VCD/SVCD layout and you must select either NTSC or PAL video output types from the layout pane.

# Adding video clips to the Video Item List using the Add File Method:

You can manually select video clips to be imported into your layout by clicking the Add button on the toolbar or choosing the Add... item from the Track Menu. When selected, NTI Media Maker 9 displays a standard

Open dialog box allowing you to select the video clips to be imported to your video item list.

# $\stackrel{\mbox{\scriptsize M}}{\hookrightarrow}$ To Add a video clip to the video item list (Drag-and-Drop):

- 1. Navigate the resource tree to locate the desired video clip.
- Click on the desired video clip to select it.
- 3. Hold the mouse button down while dragging the selection to the destination pane.
- 4. Release the mouse button to drop the selected clip on the video item list

# To Add a menu image to the VCD/SVCD layout:

- 1. Navigate the resource tree to locate the desired menu image.
- 2. Click on the desired menu to select it.
- 3. Hold the mouse button down while dragging the selection to the destination pane.
- 4. Release the mouse button to drop the selected clip on the menu area.

### Notes:

- You can now drag and drop supported .avi files into your VCD layout. NTI Media Maker 9 will test avi file and convert it to the MPEG-1.format prior to burning your VCD. Additionally, you can use NTI Media Maker 9's MPEG-1 encoder tool to convert your AVI files to the MPEG-1 format. You must purchase the AVI to MPEG-2 plug-in to perform this conversion for SVCD discs.
- An AVI file can encapsulate many different formats of video files. Every AVI file indicates which video CODEC (COmpressor/DECompressor) is required to decode the encapsulated video file. You must have the required CODECs installed on your system to play or convert a particular AVI file. The general rule is that if you can play the AVI file on your Windows Media Player you can convert it using the NTI Media Maker 9 MPEG-1/2 Encoder. If you cannot play a given AVI file you can try upgrading to the latest release of Windows Media Player from the Microsoft website.
- The AVI to MPEG conversion process can take a considerable amount of time and disk space due to the size of the files involved. The original AVI file is first decoded into its audio and video components and then multiplexed back into the resulting MPEG-1 file suitable for VCD/SVCD mastering. Please make sure you have 1 2 GB of free disk space on your Windows system drive.

# **Editing the Menu Image**

After you build your Video CD/Super VCD layout, you can edit the menu image in your layout to suit your preference. NTI Media Maker 9 will call the graphic editing program specified in the General Tab of the Options settings. Once you have edited your menu, save it and then replace the menu in your layout with the modified version you just saved.

# To edit a menu from the Video CD/Super VCD layout:

- 1. Right click.on the menu and select Edit.
- 2. Edit the menu image in your favorite graphic editor and save the resulting image.
- 3. Right click on the menu image and choose Replace Menu...
- 4. Select the modified menu image file and click the Open button.

### Note:

<sup>8</sup>→ You can use the Image Editor item located on the General Tab
of the NTI Media Maker 9 Options settings to check the Use
Default Editor box or specify the graphic editor program to
use for all image editing functions within NTI Media Maker 9.

# To delete a video clip from the Video CD/Super VCD layout:

- 1. Select the video clip to delete from the video item list.
- 2. Click Delete on the NTI Media Maker 9 toolbar.
- 3. Click Yes to confirm the deletion.

## Note:

To delete the menu image from the Video CD/Super VCD layout, right-click the menu image and chose Delete.

# To move a video clip to a new position in the video item list:

- 1. Select the video clip to move.
- 2. While holding down the left mouse button, drag the selection to the desired position in the video item list.
- 3. Drop it in the new location by releasing the left mouse button.

### Note:

- NTI Media Maker 9 displays a horizontal line across the video item list to indicate where the clip will be dropped.
- If you don't specify the play order, then the item will be shown continuously when it is played back, until the user makes a selection using the remote control.

# **Viewing Item Properties**

You can view the item properties for any video track in your layout. In the Item Properties dialog box, you will see the item title, number and description. The Item Properties are displayed below:

### Item Title

This is a text description of the item. Note that it will not be written to the disc - it is just for reference.

### Item Number

You can update the Item Number in this field. This is an alternative method to move the video clip.

### Source Format

Displays various information about the format of the video item, including frame size, rate, number of frames in the item and play time for the item.

# To view the track properties of a video clip in the Video CD/Super VCD layout:

- 1. Select the desired video clip from the video item list.
- 2. Click Properties on the NTI Media Maker 9 toolbar. You can view the properties or make any desired changes from this dialog.
- 3. Click OK to close the Item Properties dialog and make any requested changes.

# To preview a video clips from the Video CD/Super VCD layout:

- 1. Select the video clip from the video item list.
- 2. Choose the Play item from the Track Menu.

# Setting the Video CD/Super VCD Layout Properties

The Video CD/Super VCD Properties dialog allows you to set the following:

## **Album Tab**

• Album Identification

This is a text identifier for this album.

• Number of Volumes in Album

Specify the number of CD volumes that make up this album.

• Sequence Number of the Volume

Specify the sequence number of this volume for this album.

• Viewing Restrictions

Specify the viewing restriction for this volume.

## **Volume Tab**

The ISO 9660 Standard allows you to describe certain information about the CD. Such information is called the Volume Description, and will be recorded on the CD. The following briefly explain the fields in the Volume Description.

## Volume Name

You can specify an identification of the volume in this field. It allows up to 32 alphanumeric characters, which include 0-9 and A-Z. This field is recommended.

### Volume Set Name

If the disc you are preparing is part of a set of discs, every disc in the set may have the same name recorded in this field. It allows up to 32 d-characters. This field is optional.

### System Name

It refers that the operating system under which the application will run. It allows up to 32 a-characters. This field is optional.

## • Publisher Name

You can identify the publisher of the disc. It allows up to 128 a-characters. This field is optional.

## • Data Prepare Name

You can specify an identification of the person or other entity, which controls the preparation of the data to be recorded on the volume. It allows up to 128 a-characters. This field is optional.

### **Date & Time Tab**

Specify the below Dates and Times of this CD volume.

### Creation

You can specify the date and the time of the day at which the information in the volume was created.

### Modification

You can specify the date and the time of the day at which the information in the volume was last modified.

## • Expiration

You can specify the date and the time of the day at which the information in the volume may be regarded as obsolete.

### Effective

You can specify the date and the time of the day at which the information in the volume may be used.

# Step 2 - Writing a Disc Writing a Video CD/Super VCD disc

After a successful simulation, you can write to the disc. Before writing to the disc, define the Volume Info and Album, which is outlined in Step 1 above. The steps to write your Video CD are the same as those for a test simulation. You must select either the Test & Write or Write option from the Write dialog box. A test simulation should be done regardless of the type of the image.

Review the other settings and click Start to record your new CD.

# Using the AVI to MPEG Encoding Tool

Now you can use NTI Media Maker 9's new MPEG encoder tool to convert your AVI files into MPEG-1/2 to be used to create a VCD/SVCD disc.

# To convert an AVI file into a MPEG file:

- 1. Select the Convert AVI to MPEG item from the Tools Menu.
- 2. Enter the name of the AVI file you wish to convert in the Input File area or use the browse button to locate the file to convert.
- 3. Select the Output Stream Format.
- 4. Enter the Output File Name.
- 5. Click the Start button to begin the conversion process.

### Notes:

- You must purchase NTI's MPEG-2 Encoder Plug-in from our web site to create an MPEG-2 file suitable for SVCD recording.
- Direct X Version 8.0 or above is required to decode AVI files containing a Divx data stream. This support is not available for the Windows NT operating system.
- 8— Click the Play button in the Input File area to preview the selected AVI file.
- 8 Click the Play button in the Output File area to view the resulting MPEG file.
- 8 Clicking on the viewing area will pause/continue the preview of the video files
- An AVI file can encapsulate many different formats of video files. Every AVI file indicates which video CODEC (COmpressor/DECompressor) is required to decode the encapsulated video file. You must have the required CODECs installed on your system to play or convert a particular AVI file. The general rule is that if you can play the

- AVI file on your Windows Media Player you can convert it using the NTI Media Maker 9 MPEG-1 Encoder. If you cannot play a given AVI file you can try upgrading to the latest release of Windows Media Player from the Microsoft website.
- The AVI to MPEG conversion process can take a considerable amount of time and disk space due to the size of the files involved. The original AVI file is first decoded into its audio and video components and then multiplexed back into the resulting MPEG-1 file suitable for VCD mastering. Please make sure you have 1 2 GB of free disk space on your Windows system drive.

# Making a Cinematic Video

# **Step 1 - Adding Videos**

# **Opening a New Cinematic Video Layout**

The Cinematic Video™ lets you take your videos, remove the boring or blurry shots, add background music, and insert transitions. It gives your videos a professional and cinematic look – but the best part is that Cinematic Videos™ are created, edited, and enhanced automatically by our software. All you have to do is add videos to your layout (AVI, MPEG), pick whatever background music you want (MP3, WAV), and choose from several different Cinematic Video™ Styles that dictate whether your video is classy, sentimental, energetic, or totally over-the-top!

Once you've selected the videos, music, and style you want, you can save your video as an MPEG video file on your hard drive or burn your video as a VCD or DVD disc.

The Cinematic Video™ layout is where you organize the desired content of your video.

# To open a new Cinematic Video™ layout file:

- 1. If you are not currently at the Home Screen, click the Home button on the toolbar to return there.
- 2. Click the Video icon on the Home Screen. The Video submenu will pop up.
- 3. From the submenu, select the Cinematic Video™ option.

A new Cinematic Video™ layout will appear. Now you can start adding videos to your layout.

Powered by muvee.

# Adding Videos to your Layout

Step 1 of creating a Cinematic Video™ is to add your videos to the layout. Acceptable video file formats are AVI (.avi) and MPEG (.mpg).

# To add videos to your layout:

1. Drag-and-drop the desired video files from the Explorer Pane to the Destination Pane.

Once the desired videos are added to your layout, you can add background music.

# **Step 2 - Adding Music** Adding Background Music

The Cinematic Video™ feature analyzes your background music and synchronizes it with your videos. Make sure that your music files are in the Wave (.wav) or MP3 (.mp3) format.

# To add background music to your layout:

1. Drag-and-drop the desired music files from the Explorer Pane into the Destination Pane.

Once the desired sound files are added to your layout, you can change the music playback sequence.

# **Changing the Music Playback Sequence**

A Cinematic Video™ plays your background music in sequence. The music's playback order is determined by the order of the sound files in the Destination Pane (from top to bottom).

# $\stackrel{ extstyle extstyle e$

1. Drag the music files in the Destination Pane up or down to the desired music playback sequence.

When you are satisfied with the music playback sequence, click Step 3 in the EasySteps® pane to choose a Cinematic Video™ Style.

# Step 3 - Choosing a Style

# **Choosing a Cinematic Video Style**

The Cinematic Video™ Style you choose is what helps the software blend your video and music together to give it an appropriate mood. For example, a wedding video should use a style much slower and less frantic than a party video.

The Cinematic Video<sup>™</sup> feature comes with built-in styles. They will usually be enough to make it easy to choose an appropriate style.

# To choose a Cinematic Video™ Style:

- 1. The available styles are listed in the Style Selections Pane. Click on the style you want to select.
- A description of the style appears on the right, and a preview of the style appears below. The preview gives you a sense of how your video will be edited.

Once you have selected a suitable style, click Step 4 in the EasySteps® pane to begin writing your Cinematic Video™.

Powered by muvee.

# **Step 4 - Writing a Cinematic Video Writing a Cinematic Video**

Once you have added your video and music files to your layout and selected a style, you are ready to output your Cinematic Video<sup>TM</sup>. When you click the Step 4 button in the EasySteps® pane, the Create Cinematic Video<sup>TM</sup> window appears with various options to configure your video output.

# **Configuring the Writing Options**

The Create Cinematic Video™ window allows you to configure how you want to output your video.

# To configure the writing options:

 Choose which video format you wish to output in the Output Type section. You can choose to burn your video as a VCD or DVD disc. Once you have decided whether to output as VCD or DVD, you must also choose your VCD/DVD television standard (NTSC or PAL).

Note:

- NTSC is a television format found in North America and Japan; PAL is found in Europe, Hong Kong, and the Middle Fast
- 2. If you do not wish to create a disc, make sure that the "Do not burn to disc" box is checked. You can still save your video as an MPEG video file on your hard drive.
- 3. If you want the Cinematic Video™ to be saved on your hard drive in a different location, change the "Output File" box to reflect what to name the video file and where to save it. You can do this by clicking the button to the right labeled "..." to navigate to the desired location and input your desired filename.
- 4. When you are done configuring the Output Type and Output File options, click OK and your video will begin outputting. Depending on the speed of your computer, this may take significant time to finish.

Your Cinematic Video™ will be ready after the burning and writing processes are complete.

# **Using DVD Fit**

# Step 1 - Creating a DVD Fit Layout Opening a New DVD Fit(TM) Layout

The DVD Fit™ layout is where you can view, organize, and customize the desired content of your compressed DVD movie.

# To open a new DVD Fit™ layout file:

- 1. If you are not currently at the Home Screen, click the Home button on the toolbar to return there.
- 2. Click the Video icon on the Home Screen. The Video submenu will pop up.
- 3. From the submenu, select the DVD Fit<sup>™</sup> option.

A new DVD Fit™ layout will appear. Next, learn how to add your DVD movie files to the layout by importing a VIDEO\_TS folder.

# Importing a VIDEO\_TS Folder

The VIDEO\_TS folder of the DVD movie you want to compress needs to be added to the DVD Fit™ layout. You can do this by importing the VIDEO\_TS folder that contains the movie data.

# To import a VIDEO\_TS folder to your layout:

- Click the Import VIDEO\_TS button in the upper-left of the DVD Fit™ window. A pop-up explorer window will appear.
- 2. In the pop-up explorer window, browse your computer for the location of the VIDEO\_TS folder you wish to import. Once you have selected a folder, click OK.
- 3. When the VIDEO\_TS folder has been imported successfully, the movie information should appear as various collapsible folders in the main layout pane.

The next task is to configure your settings.

# Selecting Disc Size and Destination Drive

# Selecting a Disc Size

Select the disc size for your movie by clicking the drop-menu labeled "Fit to:" and choosing the desired disc size.

DVD-5 (4.7GB) will compress your movie to fit on single-layer DVD media (DVD±RW).

## **Selecting a Destination Drive**

Select the DVD recorder you will use to create your DVD movie by clicking the DVD Recorder drop-menu and choosing the desired option.

The selected recorder will be the target drive.

# Change the location of the output folder

Even if you plan on writing the movie to a DVD disc, it must be saved somewhere on your hard drive. It is saved in a user's temporary folder by default, but DVD Fit™ allows you to configure where to output the compressed movie on your hard drive.

# $\stackrel{\mbox{\scriptsize $M$}}{\hookrightarrow}$ To change the location of the output folder:

 Go to the File menu and select Option. The Option Window will appear.

- 2. Click the Browse button and navigate to the desired location of the outputted VIDEO\_TS folder. When you are finished, click OK.
- 3. Click OK in the Option Window to return to your DVD Fit™ Layout.

# Change the amount of video compression

If you are not happy with the default video compression, you can adjust how much the parts of your movie are compressed. Increasing the compression will make the size of the video data smaller, but it also decreases the picture quality. One way you might use this feature is to tightly compress the unimportant parts of a DVD movie to free up extra disc space, and then use that space to maximize the picture quality of the important parts.

# $\stackrel{\mbox{\scriptsize M}}{\hookrightarrow}$ To change the amount of video compression:

- In the DVD Fit<sup>™</sup> explorer, navigate to the folder containing the video you want to adjust. You can do this by clicking the plus icons to expand the folders and selecting the folder with the appropriate duration and size of the video.
- 2. Once you have selected a folder, click on the Video tab on the upper-right of the DVD Fit™ window. The tab will appear in the foreground.

### Note:

- ₱─ If you selected a valid video in the DVD Fit™ explorer in Step 1, then the video's attributes will be listed in the box below the tabs (e.g. Compression, Aspect Ratio, Resolution, etc.)
- 3. Drag the slider bar to adjust the amount of compression. Moving it to the left will increase the compression, and moving it to the right will decrease compression.

## Remove unwanted audio and subtitles

Many DVD movies come with extra audio tracks. DVD Fit™ can strip your movie of unwanted tracks and free up space for other uses such as higher quality video compression.

# To remove unwanted audio:

- 1. In the DVD Fit™ explorer, navigate to the folder containing the audio you want to remove. You can do this by clicking the plus icons to expand the folders.
- Click on the Audio tab on the upper-right of the DVD Fit<sup>™</sup> window. A list of the available audio tracks will appear.

Uncheck any unwanted audio tracks to remove them from your layout.

The Subpicture tab is to view or remove the subtitles from your movie.

# To remove unwanted subtitles:

- In the DVD Fit<sup>™</sup> explorer, navigate to the folder containing the audio you want to remove. You can do this by clicking the plus icons to expand the folders.
- 2. Click on the Subpicture tab on the upper-right of the DVD Fit™ window. A list of the available subtitles will appear.
- 3. Uncheck any unwanted subtitles to remove them from your layout.

Once you finish setting up your DVD Fit™ layout, click the Step 2 button in the EasySteps® Pane to start transcoding and writing your movie.

# **Step 2 - Transcoding and Writing a Movie Transcoding Your Movie**

The process of compressing a DVD movie is called transcoding. It requires some time to transcode a movie because it needs a lot of CPU computations. Not only does it take significant time, but it also uses a lot of hard drive space to store the compressed movie. Before you start, check that you have enough free space on a hard drive to accommodate your compressed movie.

# To transcode a movie:

- 1. If you have not already done so, click the Step 2 button in the EasySteps® Pane.
- 2. If your local hard drive does not have enough room to store the compressed video, you will be prompted to choose a different location to temporarily store it.

### Note

♣ Remember that the transcoding process takes time, so please be patient.

After the transcoding has finished, you will be prompted to configure the writing options.

# **Configuring the Writing Options**

Once you have prepared your DVD Fit™ layout, you are ready to burn your disc. You can configure how you want your disc to be burned.

# When your layout is finished:

- 1. If you have not already inserted a blank disc, do so now.
- From the Write Disc window, you can choose the speed at which the recorder drive will burn, the number of copies to burn, and whether to perform a test write (simulated recording) before writing the data to the disc. A test write does not actually write to the disc.

### Note:

- Performing a test write is beneficial because it ensures that communication between NTI Media Maker 9 and your DVD recorder drive is working properly before writing to a disc. However, your disc will be burned faster if you choose not to test.
- 3. Clicking the Advanced button will display the Write Method options. The default option for Write Method is "Smart Decision," and it is recommended to use this method because it will automatically make the best decision how to burn your disc. However, if you want to change the method used to burn your disc (Disc-at-Once, Track-at-Once, etc.), click the desired option.
- 4. When you are ready to start writing your disc, click the Start button.

The progress window will appear, and your disc will start recording.

# Chapter

# Miscellaneous

| Chapter 9 — Miscellaneous |                         |  |
|---------------------------|-------------------------|--|
|                           | CD Drive Properties     |  |
|                           | CD and Video Properties |  |
|                           | Options                 |  |
|                           |                         |  |
|                           |                         |  |
|                           |                         |  |
|                           |                         |  |
|                           |                         |  |
|                           |                         |  |
|                           |                         |  |
|                           |                         |  |
|                           |                         |  |
|                           |                         |  |
|                           |                         |  |
|                           |                         |  |
|                           |                         |  |
|                           |                         |  |
|                           |                         |  |

# **CD Drive Properties**

# **General Tab**

The general tab provides product and vendor information about the selected drive.

**Vendor ID** – Displays the vendor of the selected drive.

**Product ID** – Displays the Product ID String of the selected drive.

*Firmware Version* – Displays the firmware version of the selected drive.

**Cache Memory** – Displays the amount of cache memory installed on the selected drive.

**Drive Letter** – Displays the drive letter of the selected drive.

# Write Tab

The write tab indicates the write speeds and supported features of the selected drive.

*Medium Types* – This drive supports these media types.

**CD-R Speed** – This drive writes to CD-R media at these speeds.

**CD-RW Speed** – This drive writes to CD-RW media at these speeds.

**DVD Speed** – This drive writes to DVD media at these speeds.

**CD Text** – This drive will write the CD-Text information to the media.

**Buffer Underrun Error Protection** – This drive supports one of the current buffer underrun error protection technologies (i.e. Burn Proof, JustLink, SeamlessLink, ExacLink or SuperLink).

*Overburn* – This drive supports Overburning™.

**Disc-At-Once** – This drive supports the Disc-At-Once writing method.

**Session-At-Once** – This drive supports the Session-At-Once writing method.

**Packet Writing** – This drive supports packet writing.

**Write UPC & ISRC** – This drive supports the writing of UPC and ISRC code information to the media.

# Read Tab

The read tab indicates the supported maximum read speed and supported features of the selected drive.

Max Speed - This drive will read at this speed.

**Audio Extraction** – This drive supports audio extraction.

**Audio Accurate** – This drive will accurately extract audio information.

**Read CD-RW (Multi-read)** – This drive supports multi-read for CD-RW media.

**Method 2 (Multi-read)** – This drive supports multi-read for the CD-ROM XA format.

**Read UPC & ISRC** – This drive supports the reading of UPC and ISRC code information from the media.

# **Audio Extraction Tab**

The Audio Extraction tab displays/sets the audio extraction speed for the selected drive.

**Default** – Use the factory default extraction speed for this drive.

**Best Quality** – Use the speed that extracts audio data the most accurately.

**Fastest Speed** – Use the fastest speed supported by this drive for audio extraction regardless of quality.

# **CD Drive Properties**

# File System Tab

NTI Media Maker 9 gives you the following options for the File Name:

- ISO 9660 Level 1 compliant MS-DOS names (8+3 restricted character set)
- MS-DOS file names (8+3)
- Joliet MS-DOS (8+3) and Windows 95, up to 64 characters
- Romeo, Windows 95 Long filenames up to 128 characters.
- UDF 1.02, UDF 2.0, UDF 2.5, and UDF 2.6

### ISO 9660 File Name Restrictions

Since a CD-ROM disc was designed to be read across various platforms, such as PC, Mac and UNIX, the ISO 9660 standard is very restrictive on file and folder names. The allowable characters for file and folder names are A-Z, 0-9 and \_. ISO 9660 also restricts the subdirectory name and the depth of subdirectories to eight levels deep.

### **MS-DOS File Names**

All MS-DOS file names are valid under this option. If the Disc is for DOS or Windows 3.1x, then this option is recommended.

### **Joliet File Name Restrictions**

This file system is designed for use with Windows 95. It allows long file names. However, it still conforms to MS-DOS restrictions for short file names. If a CD/DVD is created using this file system, the disc can be read back only under Windows 95 and/or Windows NT 4.0.

### Romeo

Romeo is defined as Windows 95 long file names only, up to 128 characters. It is supported by all NTI Media Maker 9 software, Version 3.0 and above. If a CD/DVD is created using this file system, the disc can be read back only under Windows 95 and/or Windows NT 4.0.

## **Universal Disk Format (UDF)**

Universal Disk Format (UDF) is a CD-ROM and DVD file system standard developed to ensure consistency among data written to various optical media, by facilitating both data interchange and the implementation of the ISO/IEC 13346 standard. UDF is required for DVD-ROMs, and is used by DVD to contain MPEG audio/video streams. Originally developed as a replacement for the ISO 9660 file system, UDF is used by CD-RW in a process called packet writing that makes CD writing more efficient in terms of the time and disk space required. FileCD packet-writing program offers both ISO 9660 and UDF support for CD-RW, DVD-RW, DVD+RW and DVD-RAM media.

UDF supports a maximum volume size of up to 128 terabytes. The maximum file size is equal to the size of the volume containing that file. UDF allows up to 255 bytes for a file name.

# Volume Tab

The ISO 9660 Standard allows you to describe certain information about the CD/DVD/Blu-ray. Such information is called the Volume Description, and will be recorded on the disc. The following briefly explain the fields in the Volume Description.

## Volume Name

You can specify an identification of the volume in this field. It allows up to 32 alphanumeric characters, which include 0-9 and A-Z. This field is recommended.

### **Volume Set Name**

If the disc you are preparing is part of a set of discs, every disc in the set may have the same name recorded in this field. It allows up to 32 d-characters. This field is optional.

## System Name

It refers that the operating system under which the application will run. It allows up to 32 a-characters. This field is optional.

### **Publisher Name**

You can identify the publisher of the disc. It allows up to 128 a-characters. This field is optional.

## Data Prepare Name

You can specify an identification of the person or other entity, which controls the preparation of the data to be recorded on the volume. It allows up to 128 a-characters. This field is optional.

# Date & Time Tab

Specify the below Dates and Times of this volume.

### Creation

You can specify the date and the time of the day at which the information in the volume was created.

### Modification

You can specify the date and the time of the day at which the information in the volume was last modified.

## **Expiration**

You can specify the date and the time of the day at which the information in the volume may be regarded as obsolete.

### **Effective**

You can specify the date and the time of the day at which the information in the volume may be used.

# **Data Format Tab**

You should set the Data Format of your CD-ROM disc to either CD-ROM Mode 1 (CD-ROM) or CD-ROM Mode 2 (CD-ROM XA) or select DVD-ROM to create a Data DVD. You can select the data format from the Data CD Properties tabs or directly from the Data CD Layout.

### Note:

♣ This option is preselected for Data DVD layouts and set to CD-ROM for a Data CD layout. You cannot select the DVD-ROM option from a Data CD layout.

# **Album Tab**

- Album Identification This is a text identifier for this album.
- **Number of Volumes in Album -** Specify the number of CD volumes that make up this album.
- Sequence Number of the Volume Specify the sequence number of this volume for this album.
- Viewing Restrictions Specify the viewing restriction for this volume.

# **Options**

# **General Tab**

The General tab allows you to control the Program Cache Buffer, Log File and Network and Removable Disk Support features of NTI Media Maker 9.

## Directory for Program Cache Buffer

The Program Cache Buffer contains temporary files that are used to make read and write operations that occur during a recording session smooth and reliable. You should specify a program cache buffer directory with enough space to hold future temporary files. If the program cache buffer has enough available space to hold all the temporary files created by NTI Media Maker 9, the recorded data will be written on a single data track on the disc. Otherwise, NTI Media Maker 9 will split the data into multiple tracks.

## **Use System TEMP Directory**

Check this box if you want NTI Media Maker 9 to use the same directory that is used by your Windows operating system to hold temporary files.

## Log File

NTI Media Maker 9 will create a log file that allows you to trace and diagnose problems that can occur during recording. NTI Media Maker 9 will report all errors that have occurred in recording to this log file. You can specify the location and name for the log file.

## Report to log file

Check the "Report to log file" box and enter a file name and path for the log file to allow NTI Media Maker 9 to save error information in the specified log file.

## Image Editor

NTI Media Maker 9 allows you to use your favorite image editor when editing VCD and SVCD menus and slide images. You can either use the default editor as defined in Windows or provide the path to the image editor you wish to use.

### Use Default Editor

Check the "Use Default Editor" box to use the Windows default graphics editor or enter a file name and path for the image editor you wish to use for VCD/SVCD image editing.

## Network and Removable Disk Support

Check the "Copy files to the Program Cache Buffer Directory, then write them to CD Recorder" option to allow NTI Media Maker 9 to copy any source files residing on a network drive or removable media into the program cache buffer directory before writing to a disc.

# Preference Tab

The Preference tab allows you to select various user preferences.

# Measure source read speed.

Check this box to allow NTI Media Maker 9 to automatically measure the read speed of the source data for this CD or layout. When checked, you can specify the amount of the source data to use for speed calculations. (Default -25%)

## Try lower speed in Test mode.

Check this box to allow NTI Media Maker 9 to automatically reduce the writing speed when an error is encountered during the testing process. The test is re-run at the new writing speed.

## Eject disc after writing.

Check this box to allow NTI Media Maker 9 to automatically eject the new disc after the writing has completed.

### Verify recorded data after write.

Check this box to allow NTI Media Maker 9 to automatically verify data recorded on the CD with the source data files.

## Audio Tab

The Audio Tab allows you to customize your audio CD.

## Burn disc on the fly (Audio CD only)

The burn on disc enables on-the-fly disc to disc copy for Audio discs. Since you need to extract the audio on the audio discs, it allows you to turn it on and off. Audio extraction is slower than standard data extraction thus you may not want to do on-the-fly copy with audio CDs.

### Volume Balancing

This allow you to customize the volume balancing. Thus in the first line if the song is less than 90% of a standard signal, it will boost the signal to 90%. On the second line if the signal is grater that 98% of a standard signal, it will reduce the signal to 98%.

### Crossfade

Crossfade allows you to fade out one song while simultaneously fading in the next song when burning an audio CD. You can set the overlap from 1 to 10 seconds.

### MP3/WMA Disc

MP3 disc or WMA disc sets the default bit rate that we will use to encode a MP3 or WMA CD. Settings are from 64 KB/sec to 320 KB/sec.

# **Data Tab**

The Data Tab gives you several options in copying a data.

## Ignore Medium Read Errors

This feature allows you to copy a disc that has read errors on it. This is a workaround for older disc copy protection.

## **Buffer Underrun Error Protection**

This allows you to turn on or off buffer under run protection. When buffer under run protect is used by the drive it will create a hidden link from if/when it looses the data stream during burning to when it regains the data stream back on the burned disc. This can show up as error on the disc even though the disc is fully readable. You may prefer to turn this off to guaranty a clean copy prior to replicating.

## Empty Folder in Layout

This feature is enables you to include empty folders in a layout during drag & drop.

## Cache Small Size Files

This feature is used to prevent buffer under run issues. Caching small files that take time to access & burn allows for a faster transfer rate thus less of a chance for the cache buffer to empty prematurely. The user can select the threshold of the small file size to cache, by default it is set to 128bytes.

# Chapter 1 0

# **Technical Support**

| Chapter 10 — Technical Support |  |  |
|--------------------------------|--|--|
| Media Maker DVD Support        |  |  |
| Installing NTI Media Maker 9   |  |  |
| System Requirements            |  |  |
| Web Resources                  |  |  |
| Basic Terminology              |  |  |
|                                |  |  |
|                                |  |  |
|                                |  |  |
|                                |  |  |
|                                |  |  |
|                                |  |  |
|                                |  |  |
|                                |  |  |
|                                |  |  |
|                                |  |  |
|                                |  |  |
|                                |  |  |

# Media Maker DVD Support

Starting with this version of NTI Media Maker 9, you can copy or create DVD-ROM discs. It may be possible to copy other types of non-copy-protected DVD discs. DVD operations within NTI Media Maker 9 are very similar to CD based functions with the obvious exception that the target media is a DVD disc of one of the supported formats. Simply select your supported DVD burner just as you would a CD burner in the CD Copy or Data DVD functions. Use the CD Copy function to copy your data DVDs or the Data DVD function to create a DVD ROM.

Beginning with this release, most of NTI Media Maker 9's tools and utilities now work on supported DVD drives. Generally speaking, all operations are very similar to their CD based counterparts. Any significant difference will be noted in the appropriate section of the Utilities Guide.

# **Installing NTI Media Maker 9**

To install NTI Media Maker 9 you will need approximately 500 MB of free hard disk space. An automated SETUP program is provided to guide you through the installation. The setup program will walk you through the installation process.

# To install NTI Media Maker 9:

- 1. Close all programs, including virus-protection applications, and return to the desktop.
- 2. Insert the NTI Media Maker 9 CD into the appropriate drive. When the drive starts up, the NTI Media Maker 9 installation screen will appear.

### Note:

- ∃→ If the NTI Media Maker 9 installation screen does not appear, click Start and choose Run. Type D:\Setup.exe in the Open: field, where D represents the letter of the drive in which the CD has been inserted. (If the drive is represented by a different letter, use that letter when typing the information in the Open: field.)
- 3. Click **Setup** to begin the installation.
- 4. At the Welcome screen, read the information and then click **Next**.
- 5. Read the License Agreement and click **Yes** to accept the terms and to continue, or No to cancel the installation.
- 6. In the User Information window, enter your name and company (optional), and then click **Next**.

- 7. In the Choose Destination Location window, read the information and click **Next** to continue. (If desired, click Browse to install NTI Media Maker 9 to a folder different from the Destination Folder that is shown.)
- 8. In the Select Program Folder window, read the information that is presented and click **Next**. (If desired, a different folder can be used or created.)
- 9. NTI Media Maker 9 will now be installed.
- You'll be asked to restart your computer. Select either option to continue and click **Finish**. (The recommended choice is "Yes, I want to restart my computer now.")
- 11. After the computer restarts, re-launch any virus-protection programs that were closed before the program was installed. Launch NTI Media Maker 9 from the Desktop or the Start menu.

### Notes:

- For Windows® XP, you must log in as a user with Administrator Rights to install NTI Media Maker 9.
- For Windows® XP, you must restart your computer after installing NTI Media Maker 9.

# Warning!

The AVI to MPEG-1 encoder requires that Microsoft's DirectX, V8.0 or above, be installed on your computer. The setup program will test for the existence of the proper version of DirectX and warn you if it is not available. You will be offered the opportunity to download and install it should you choose to do so.

The AVI to MPEG-1 encoder will have limited support for different AVI file formats until you install DirectX on your machine. You will not need to reinstall NTI Media Maker 9 should you decide to install DirectX later. We highly recommend that you visit Microsoft's DirectX web site (http://www.microsoft.com/windows/directx) should you have any questions regarding DirectX or its installation.

# **System Requirements**

Please check the following system requirements before installing NTI Media Maker 9.

## **Hardware Requirements**

- 500 MB for program installation
- 10 GB of working space
- CD/DVD/Blu-ray Recorded recommended

It is important that your system meet the above requirements. If you have questions, please contact NTI for further information.

## **Software Requirements**

Windows 7/Vista/XP

### Notes:

- Procession of Specific Microsoft Multimedia components like DirectX. In some cases, these components are not available for certain versions of the Windows® operating system. In these situations, the specific feature may be disabled or only offer limited functionality. Where possible, we will include these components on your NTI Media Maker 9 installation CD or you may be required to download these components from the appropriate Microsoft download site should you wish to use the corresponding feature. We strongly advise you to visit these download sites and determine if these components are suitable for your system.
- The installation of additional components like Microsoft's DirectX may place additional requirements on your hardware and installed software. Please consult the support site for these components before installing a component to make sure that your system meets these requirements. In some cases, like DirectX V8, the components cannot be uninstalled without a complete reinstallation of the Windows® operating system!

# **Web Resources**

## **Product News and Information**

Find out our latest NTI products at www.NTIcorp.com/products/index.htm.

## Frequently Asked Questions (FAQs)

You can browse the latest information and commonly asked questions about NTI Media Maker 9 from our web site at www.NTIcorp.com/faq.htm.

## **Updating the Drive Support Database**

We frequently add support to new drives to our drive support database. You can use our LiveUpdate feature to download and automatically install the latest drive support database on your system. Click the Live Update button on the toolbar to download the latest database from our servers.

### Notes:

- You must be online to use the Live Update feature.
- ♣ Live Update may not be available on all versions of the NTI Media Maker 9 products.

## **Contacting Technical Support**

Help and information on the latest upgrades as well as a Technical Forum on Frequently Asked Questions (FAQs) can be found on our web site (www.NTlcorp.com/support).

# **Basic Terminology**

| a-character  | A characters are capital A to Z, digits 0 to 9, and also the following symbols: ! " % & ' ( ) * + , / : ; < = > ? _                                                                                                    |
|--------------|----------------------------------------------------------------------------------------------------|
| ASPI         | ASPI stands for Advanced SCSI Programming Interface. This defines a set of software commands for applications to use when communicating with SCSI host adapters.                                                        |
| Audio CD     | Audio CD is a basic compact disc format, also known as CD-DA (Compact Disc Digital Audio) which was the first CD standard. Audio CD uses PCM (Pulse Code Modulated audio), 44.1 kHz sampling, 16-bit and stereo format. |
| Audio Track  | One song occupies one track, called an Audio Track on an Audio CD disc. You can record up to 99 songs within one session on the disc.                                                                                   |
| Block        | A group of 2352 bytes as defined by the Yellow Book standard.                                                                                                    |
| CD Extra     | CD Extra, also known as CD Plus or Enhanced CD, includes two sessions with the first session containing up to 98 audio tracks and the second session containing a data track written in the CD-ROM XA format.           |
| CD-DA        | A CD-DA (Audio CD) disc contains tracks with Audio only. This type of disc is defined by the Red Book format standard.                                                                                                  |
| CD-ROM       | A CD-ROM disc contains only data. This type of disc is defined by the Yellow Book. Format standard.                                                                                                    |
| Compact Disc | CD stands for Compact Disc, which is a general term for all formats of CD media. CD formats available on the market now include Audio CD, CD-ROM, CD-ROM XA, Video CD, Enhanced CD or CD Extra and CD-I.                |
| d-characters | d characters include capital A to Z, digits 0 to 9, and the underscore symbol                                                                                                    |
| Disc-At-Once | With Disc-At-Once writing mode, the CD-Recorder laser                                                                                                    |

|                             | will not stop until the entire disc has finished recording. The disc is closed, and there are no link blocks between any two tracks.                                                                                                    |
|-----------------------------|----------------------------------------------------------------------------------------------------|
| Hybrid Disc                 | Typically, a hybrid disc refers to a disc containing both DOS/Windows and Macintosh software in separate volumes.                                                                                                    |
| Incremental<br>Multisession | Using incremental multisession to record will link existing sessions with a new session being written to the disc. Data from a previous session is accessible since each session has links to the data written in the previous session.                                                                                                    |
| Independent<br>Multisession | Using independent multisession to record will organize multiple sessions as completely separate volumes, each with its own directory of information. In most cases, you will need a utility such as Session Explorer to view data from a previously recorded session on the disc.                                                                                                    |
| ISO 9660                    | ISO 9660 is an internationally accepted logical-level standard for CD media. The standard allows different computers with different operating systems to access the same data format.                                                                                                    |
| Joliet                      | Joliet is a file system created by Microsoft. It is based on the ISO9660 level 3 standard. A CD created under the Joliet file system can only be read back under Windows 95 and Windows NT 4.0 or later. The number of characters allowed in a long file name is up to 64, and the number of characters allowed in a long directory is up to 64 characters. However, the sum of the long file name length and its full path length cannot exceed 120. |
| Lead-In Area                | The lead-in area is a reserved space on a CD that contains some information about the disc, such as the table of contents (TOC). The lead-in area is closed when a disc is finalized.                                                                                                    |
| Lead-Out Area               | The lead-out area is the space on the CD that indicates the end of a session. It also indicates that there is no more data and that the session has been finalized.                                                                                                    |
| Mixed Mode CD               | A Mixed Mode CD contains a combination of CD-ROM tracks and CD-DA tracks. The first track on the disc is a                                                                                                    |

|                                       | CD-ROM track, and the rest are CD-DA tracks.                                                                                                    |
|---------------------------------------|----------------------------------------------------------------------------------------------------|
| MPEG-1, Layer<br>3 (.mp3) File        | MPEG-1 Layer 3, or MP3 as it is more commonly known, is the portion of the MPEG-1 specification dealing with the recording of audio information to a file. This standard has gained popularity on the Internet. Currently, most CD drives will not play this audio format directly. NTI Media Maker 9 will translate MP3 files, on the fly, to wave files before they are written to the destination disc. |
| Multisession                          | Multisession refers to a form of recording that allows data to be written over more than one session. The disc can be removed from the recorder in between sessions.                                                                                                    |
| NTSC                                  | NTSC is a type of television standard used chiefly in North America and Japan. Output your video or slideshow discs in this format if you live in a region that uses this standard. Otherwise, your disc may be incompatible and unplayable.                                                                                                    |
| Overburning                           | Overburning allows you to burn a CD that contains more data than is normally possible on a standard CD. It is only supported on certain CD recorders and only works when you use the Disk-At-Once (DAO) writing method.                                                                                                    |
| Packet-<br>Recording                  | Packet recording allows small packets of data to be written one packet at a time. It will only work with data tracks. It is supported by the FileCD utility.                                                                                                    |
| PAL                                   | PAL is a type of television standard used chiefly in Europe, Hong Kong, and the Middle East. Output your video or slideshow discs in this format if you live in a region that uses this standard. Otherwise, your disc may be incompatible and unplayable.                                                                                                    |
| Path Table                            | The path table contains the addresses of the directory files so that data files can be accessed directly.                                                                                                    |
| Primary Volume<br>Descriptor<br>(PVD) | The primary volume descriptor is the relationship reference information about the CD file system to the medium. It refers to the path table and the root directory of a disc.                                                                                                    |
| Program                               | The PCA is space on the disc used to calibrate the laser                                                                                                    |

| Calibration Area (PCA)          | power. This is done via a trial recording.                                                                                                    |
|---------------------------------|----------------------------------------------------------------------------------------------------|
| Program<br>Memory Area<br>(PMA) | The PMA contains information about the recordings on the disc. Before you close the current session, to keep track of all data recorded, PMA (sort of a pre-TOC) is written to the disc in an area that is only accessible by the CD recorder.                         |
| Romeo                           | Romeo is defined as Windows 95 long file names only, up to 128 characters.                                                                                                    |
| Root Directory                  | The root directory is a special directory file. No other directory files refer to it.                                                                                                    |
| SCSI                            | SCSI, which stands for "Small Computer System Interface", is a standard for a high-speed data transfer interface between computers and their peripheral devices. A SCSI interface usually allows up to eight different devices to be connected to a single controller. |
| Session                         | Session refers to data written to a CD during the span of a single recording. It consists of a lead-in area, a program area, and a lead-out area.                                                                                                    |
| Session-At-<br>Once             | With Session-At-Once writing mode, the CD recorder's laser does not stop until the all data from the current session is written to disc. Session-At-Once is related to the process of recording multisession discs.                                                    |
| Super Video<br>CD               | A Super Video CD disc contains video clips converted from MPEG-2 files. Video clips must conform to the MPEG-2 (ISO 13818-1, 1994) specification.                                                                                                    |
| Table of<br>Contents (TOC)      | The Table of Contents (TOC) contains information about the disc and tracks. When the current session is closed, the TOC will be written in the lead-in area. An unfinished session will not have the TOC written to the disc.                                          |
| Track-At-Once                   | With Track-At-Once writing mode, the CD recorder will record one track at a time. The CD-recorder's laser stops in between every track while the hard disk prepares the contents of the next track.                                                                    |
| Universal Disk                  | Universal Disk Format: a file system for optical media                                                                                                    |

| developed by the Optical Storage Technology Association (OSTA). It was designed for read-write interoperability between all the major operating systems as well as compatibility between rewritable and write- once media. UDF supports file names up to 255 bytes long.                                                                         |
|----------------------------------------------------------------------------------------------------|
| A Video CD disc contains video clips converted from MPEG files. Video clips must conform to the MPEG for Video CD specification as defined by the White book format standard.                                                                                                    |
| The VIDEO_TS folder is a required folder on a DVD-Video disc that contains vital data about the video, audio, menus, etc. If you are creating a DVD-Video disc, you will be adding your DVD-Video files to this folder. If you are using DVD Fit™ to compress a movie and reduce its size, you will import the VIDEO_TS folder into your layout. |
| A Virtual CD Layout is an ISO-formatted directory that indicates how files will be arranged on your CD. The layout contains only information as to where those to-be-recorded files actually reside on your drives, while the actual contents of the files or directories are still on the original storage media.                               |
| A Wave (.wav) file is a file that stores analog sounds in a digital format easily understood by computers.                                                                                                    |
| A type of sound file that can store digitized analog signals supplied by the program. If the file's format is not in the format of PCM, 44.1 kHz, 16-bit and stereo, you will have to use a Audio Editor to convert it.                                                                                                    |
| The Microsoft® Windows Media™ Audio format can handle all types of audio content, from speech-only audio recorded with a sampling rate of 8 kilohertz (kHz) to 48 kHz high-quality stereo music. WMA format files require much less disk space for storage than WAV or MP3 files.                                                                |
|                                                                                                    |